## Novell Server Consolidation Utility

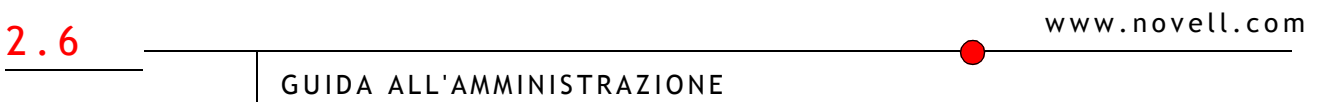

19 dicembre 2003

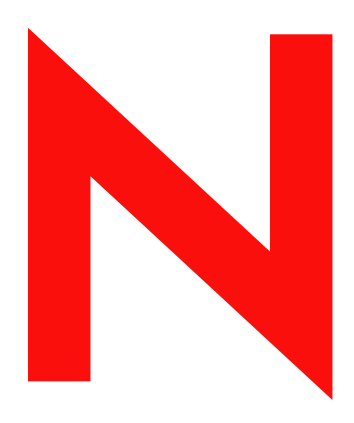

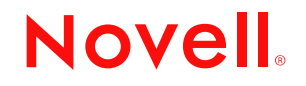

#### **Avvisi Legali**

Novell, Inc. non rilascia alcuna dichiarazione e non fornisce alcuna garanzia in merito al contenuto o all'uso di questa documentazione e in particolare non riconosce alcuna garanzia, espressa o implicita, di commerciabilità o idoneità per uno scopo specifico. Novell, Inc. si riserva inoltre il diritto di aggiornare la presente pubblicazione e di modificarne il contenuto in qualsiasi momento, senza alcun obbligo di notificare tali modifiche a qualsiasi persona fisica o giuridica.

Inoltre, Novell, Inc. non rilascia alcuna dichiarazione e non fornisce alcuna garanzia in merito a qualsiasi software e in particolare non riconosce alcuna garanzia, espressa o implicita, di commerciabilità o idoneità per uno scopo specifico. Novell, Inc. si riserva inoltre il diritto di modificare qualsiasi parte del software Novell in qualsiasi momento, senza alcun obbligo di notificare tali modifiche a qualsiasi persona fisica o giuridica.

Non è consentito esportare né riesportare questo prodotto in violazione delle leggi o dei regolamenti in vigore, inclusi, senza alcun limite, i regolamenti sull'esportazione degli Stati Uniti o le leggi del Paese in cui risiede il cliente.

Copyright © 2002-2003 Novell, Inc. Tutti i diritti riservati. È vietato riprodurre, fotocopiare, memorizzare su un sistema di recupero o trasmettere la presente pubblicazione senza l'espresso consenso scritto dell'editore.

Brevetti USA n. 5.157.663, 5.349.642, 5.455.932, 5.553.139, 5.553.143, 5.572.528, 5.594.863, 5.608.903, 5.633.931, 5.652.854, 5.671.414, 5.677.851, 5.692.129, 5.701.459, 5.717.912, 5.758.069, 5.758.344, 5.781.724, 5.781.733, 5.784.560, 5.787.439, 5.818.936, 5.828.882, 5.832.274, 5.832.275, 5.832.483, 5.832.487, 5.859.978, 5.870.561, 5.870.739, 5.873.079, 5.878.415, 5.884.304, 5.893.118, 5.903.650, 5.903.720, 5.905.860, 5.910.803, 5.913.025, 5.913.209, 5.915.253, 5.925.108, 5.933.503, 5.933.826, 5.946.002, 5.946.467, 5.956.718, 5.956.745, 5.964.872, 5.974.474, 5.983.223, 5.983.234, 5.987.471, 5.991.810, 6.002.398, 6.014.667, 6.016.499, 6.023.586, 6.029.247, 6.052.724, 6.061.726, 6.061.740, 6.061.743, 6.065.017, 6.081.774, 6.081.814, 6.094.672, 6.098.090, 6.105.062, 6.105.069, 6.105.132, 6.115.039, 6.119.122, 6.144.959, 6.151.688, 6.157.925, 6.167.393, 6.173.289, 6.216.123, 6.219.652, 6.233.859, 6.247.149, 6.269.391, 6.286.010, 6.308.181, 6.314.520, 6.324.670, 6.338.112, 6.345.266, 6.353.898, 6.424.976, 6.466.944, 6.477.583, 6.477.648, 6.484.186, 6.496.865, 6.510.450, 6.516.325, 6.519.610, 6.532.451, 6.532.491, 6.539.381, RE37.178. Brevetti in corso di registrazione.

Novell, Inc. 1800 South Novell Place Provo, UT 84606 U.S.A.

www.novell.com

Guida all'amministrazione di Novell Server Consolidation Utility 2.6 19 dicembre 2003

**Documentazione in linea:** per accedere alla documentazione in linea per questo e altri prodotti Novell e per ottenere aggiornamenti, visitare il sito Novell all'indirizzo www.novell.com/documentation.

#### **Marchi di fabbrica della Novell**

ConsoleOne è un marchio registrato di Novell, Inc. negli Stati Uniti e in altri Paesi. eDirectory è un marchio di fabbrica di Novell, Inc. Internetwork Packet Exchange e IPX sono marchi di fabbrica di Novell, Inc. NetWare è un marchio registrato di Novell, Inc. negli Stati Uniti e in altri Paesi. NetWare Core Protocol e NCP sono marchi di fabbrica di Novell, Inc. NetWare Loadable Module e NLM sono marchi di fabbrica di Novell, Inc. Novell è un marchio registrato di Novell, Inc. negli Stati Uniti e in altri Paesi. Novell Client è un marchio di fabbrica di Novell, Inc. Novell Cluster Services è un marchio di fabbrica di Novell, Inc. Novell Directory Services e NDS sono marchi registrati di Novell, Inc. negli Stati Uniti e in altri Paesi. Novell Distributed Print Services è un marchio di fabbrica e NDPS è un marchio registrato di Novell, Inc. negli Stati Uniti e in altri Paesi. Nterprise è un marchio di fabbrica di Novell, Inc. Nterprise Branch Office è un marchio di fabbrica di Novell, Inc. Storage Management Services e SMS sono marchi di fabbrica di Novell, Inc.

#### **Marchi di fabbrica di terze parti**

Tutti i marchi di fabbrica di terze parti sono di proprietà dei rispettivi titolari.

Guida all'amministrazione di Novell Server Consolidation Utility 2.6

## **Sommario**

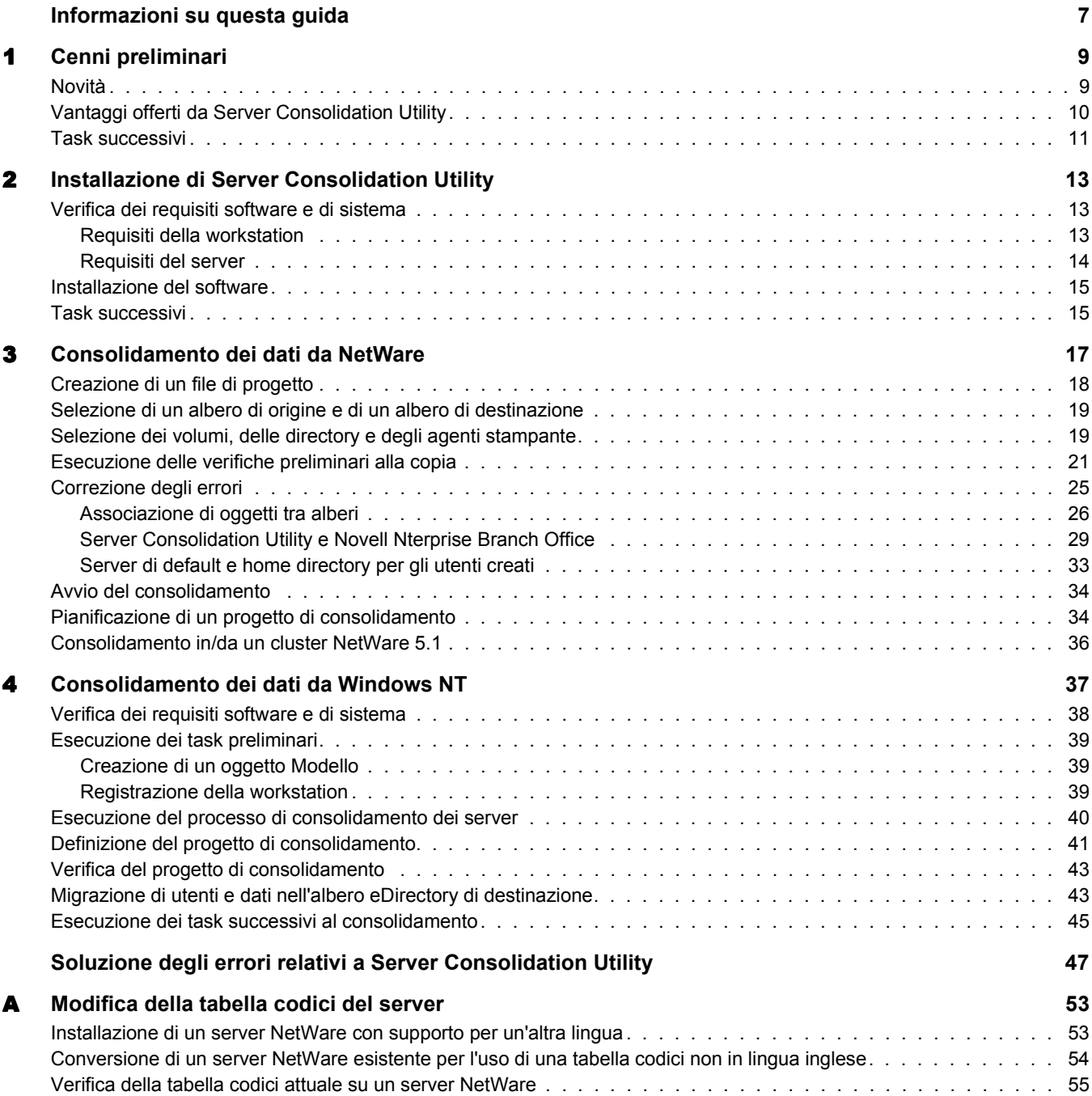

## <span id="page-6-0"></span>**Informazioni su questa guida**

In questa guida verrà illustrato come utilizzare Novell® NetWare® Server Consolidation Utility per copiare dati tra diverse ubicazioni sulla rete NetWare. La guida è destinata agli amministratori di rete ed è suddivisa nelle seguenti sezioni:

- Nel [Capitolo 1, "Cenni preliminari", a pagina 9](#page-8-2) sono descritte le funzionalità di Server Consolidation Utility.
- Nel [Capitolo 2, "Installazione di Server Consolidation Utility", a pagina 13](#page-12-3) sono indicati i prerequisiti e vengono fornite le istruzioni per l'installazione di Server Consolidation Utility.
- Nel [Capitolo 3, "Consolidamento dei dati da NetWare", a pagina 17](#page-16-1) sono riportate le istruzioni per il consolidamento dei dati e lo spostamento delle stampanti mediante Server Consolidation Utility.
- Nel [Capitolo 4, "Consolidamento dei dati da Windows NT", a pagina 37](#page-36-1) sono riportate le istruzioni per il consolidamento dei dati da Windows\* NT\* a NetWare mediante Server Consolidation Utility.

Se si desidera eseguire il consolidamento dei dati da Windows NT, passare direttamente al [Capitolo 4, "Consolidamento dei dati da Windows NT", a pagina 37.](#page-36-1)

- Nella sezione ["Soluzione degli errori relativi a Server Consolidation Utility" a pagina 47](#page-46-1) sono indicate alcune soluzioni per la correzione degli errori rilevati durante il processo di consolidamento.
- Nell'[Appendice A, "Modifica della tabella codici del server", a pagina 53](#page-52-2) sono riportate le istruzioni per la modifica della tabella codici sul server di origine e su quello di destinazione (se necessaria).

#### **Documentazione aggiuntiva**

Per accedere alla documentazione completa relativa a Server Consolidation Utility, visitare il [sito](http://www.novell.com/documentation/italian/servercon20/index.html)  [Web della documentazione di Server Consolidation Utility](http://www.novell.com/documentation/italian/servercon20/index.html) (http://www.novell.com/ documentation/italian/servercon20/index.html).

Novell Education offre corsi a vari livelli che consentono di approfondire la conoscenza dell'ambiente NetWare. Per maggiori dettagli e per informazioni sulle località designate per lo svolgimento dei corsi, visitare il [sito Web di Novell Education](http://www.novell.com/education/netware6) (http://www.novell.com/education/ netware6) (in lingua inglese).

#### **Aggiornamenti della documentazione**

Per ottenere la versione più recente della *Guida all'amministrazione di Novell NetWare Server Consolidation Utility*, visitare il [sito Web della documentazione del prodotto Novell](http://www.novell.com/documentation/italian/servercon20/index.html) (http:// www.novell.com/documentation/italian/servercon20/index.html).

#### **Convenzioni adottate nella documentazione**

In questa guida, un simbolo "maggiore di" (>) viene utilizzato per separare le singole azioni di un passaggio di una procedura e le singole voci di un percorso di riferimento ad altra documentazione.

Un simbolo di marchio di fabbrica (<sup>®</sup>, ™ e così via) indica un marchio di fabbrica Novell. Un asterisco (\*) indica un marchio di fabbrica di terze parti.

Quando un nome di percorso può essere scritto con una barra rovesciata (\) per alcune piattaforme o con una barra (/) per altre piattaforme, verrà riportato con una barra rovesciata. Gli utenti di piattaforme che richiedono l'uso di barre (/) nei percorsi, ad esempio UNIX\*, dovranno utilizzare questo carattere e non la barra rovesciata.

# <span id="page-8-2"></span><span id="page-8-0"></span>1 **Cenni preliminari**

Novell® NetWare® Server Consolidation Utility 2.6 consente di consolidare i dati e riorganizzare la rete esistente. A questo scopo, è possibile spostare i dati dai volumi NetWare (o dalle directory all'interno dei volumi) a un altro server NetWare 5.1, 6.0 o 6.5, a una rete SAN o a un cluster NetWare oppure a più server NetWare 6.0 o 6.5, riducendo quindi il numero dei server da gestire.

Nota: se si desidera eseguire la migrazione dei dati da un componente hardware da sostituire, eseguire l'utility Migration Wizard, disponibile sul [sito Web di download dei prodotti Novell](http://download.novell.com/pages/PublicSearch.jsp) (http://download.novell.com/ pages/PublicSearch.jsp). Fare clic sul pulsante di scelta "Cerca per Prodotto", quindi selezionare NetWare Migration Wizard dall'elenco a discesa "Scegli un prodotto".

In questa sezione sono illustrate le novità introdotte in questa release e viene descritto come utilizzare Server Consolidation Utility per eseguire il consolidamento dei dati, allo scopo di ridurre il numero dei server da gestire e semplificare l'amministrazione della rete.

## <span id="page-8-1"></span>**Novità**

Con NetWare Server Consolidation Utility versione 1.0 è possibile copiare interi volumi e directory specifiche tra server NetWare 4, NetWare 5 e NetWare 6 all'interno dello stesso albero eDirectory<sup>™</sup>.

A partire dalla versione 2.0, è possibile eseguire queste stesse funzioni tra alberi eDirectory differenti nonché eseguire il consolidamento a NetWare 6.5, la nuova versione del sistema operativo NetWare. Nella versione 2.0 sono inoltre supportati i seguenti task:

- Copia dei dati da domini NT\* 4.0 a NetWare
- Pianificazione di progetti e relativa esecuzione in modalità completamente automatica
- Applicazione di filtri data per la selezione dei file da copiare
- Aggiunta di nuovi utenti a Directory Services nell'albero di destinazione
- ◆ Copia dei dati nell'applicazione Novell Nterprise™ Branch Office™

Nella versione 2.6, sono disponibili tutte le funzioni elencate sopra e le seguenti nuove funzioni:

Esclusione di tipi e nomi di file specifici dal processo di copia

Ad esempio, è possibile impostare la copia di tutti i dati da un volume tranne i file .mp3.

 Confronto automatico delle informazioni relative ai file tra l'origine e la destinazione dopo la convalida dell'integrità della copia dei file

È inclusa l'opzione per un confronto binario (byte per byte).

- Verifica della disponibilità di spazio su disco sul server di destinazione prima dell'inizio della copia dei file
- Disabilitazione del login sul server di origine durante il processo di copia
- Impostazione di un server e di una home directory di default per qualsiasi nuovo utente creato sul server di destinazione
- Copia di un elenco espanso di attributi utente al momento della creazione degli utenti

In ciascuno di questi task, insieme ai file vengono copiate sul server di destinazione anche le informazioni associate relative ai diritti, ai trustee, alla proprietà e allo spazio dei nomi. Questa utility consente di inoltre di copiare diversi attributi utente da un albero all'altro.

## <span id="page-9-0"></span>**Vantaggi offerti da Server Consolidation Utility**

Per meglio comprendere i vantaggi offerti da NetWare Server Consolidation Utility 2.6, è possibile esaminare i seguenti due scenari di consolidamento.

Nel primo scenario, si supponga di disporre di cinque server NetWare 5 a cui sono stati aggiunti di recente due server multiprocessore e l'hardware necessario per la creazione di un cluster a due nodi basato su rete SAN (Storage Area Network). È stato deciso di installare NetWare 6.5 sul cluster a due nodi poiché questo sistema operativo offre il supporto completo per i sistemi multiprocessore e comprende il software Novell Cluster ServicesTM e una licenza per cluster a due nodi. L'obiettivo consiste nella migrazione dei dati da ognuno dei cinque server alla rete SAN sul cluster a due nodi. Anziché spostare manualmente tutti i dati e gli agenti stampante oppure eseguire il backup dei dati e quindi ripristinarli sulla SAN, è possibile utilizzare NetWare Server Consolidation Utility per eseguire automaticamente il processo di migrazione dei dati.

Nella seguente figura è illustrato lo scenario appena descritto.

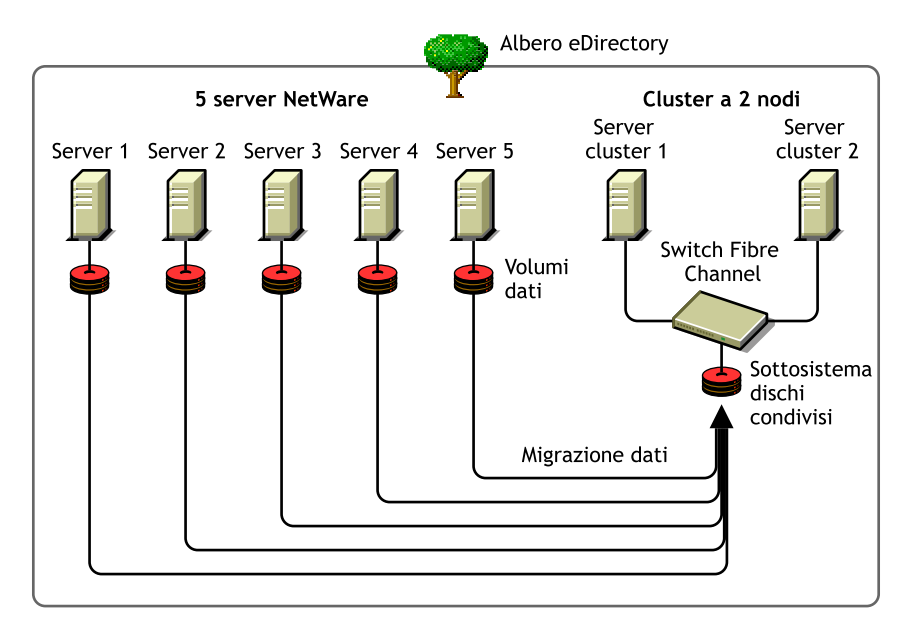

#### **Figura 1 Consolidamento in server cluster**

Nel secondo scenario, si supponga di disporre di tre server NetWare 5 a cui è stato aggiunto di recente un server multiprocessore che si desidera trasformare in server NetWare 6.5. L'obiettivo consiste nella migrazione dei dati da ognuno dei tre server nell'unico server NetWare 6.5. Anziché spostare manualmente tutti i dati e gli agenti stampante oppure eseguire il backup dei dati su ognuno dei tre server e quindi ripristinarli sul server NetWare 6.5, è possibile utilizzare NetWare Server Consolidation Utility per eseguire automaticamente il processo di migrazione dei dati.

Nella seguente figura è illustrato lo scenario appena descritto.

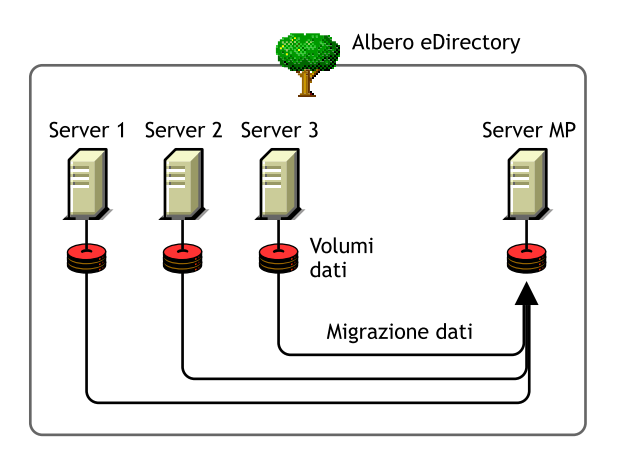

#### **Figura 2 Consolidamento in server multiprocessore**

## <span id="page-10-0"></span>**Task successivi**

In Server Consolidation Utility è disponibile un'interfaccia che consente di eseguire facilmente l'intero processo di consolidamento. Per istruzioni su come installare e utilizzare NetWare Server Consolidation Utility per lo spostamento dei dati in un ambiente NetWare, vedere il [Capitolo 2,](#page-12-3)  ["Installazione di Server Consolidation Utility", a pagina 13](#page-12-3) e il [Capitolo 3, "Consolidamento dei](#page-16-1)  [dati da NetWare", a pagina 17.](#page-16-1)

Se si desidera eseguire il consolidamento dei dati da un ambiente Windows NT, passare direttamente al [Capitolo 4, "Consolidamento dei dati da Windows NT", a pagina 37](#page-36-1).

## <span id="page-12-3"></span><span id="page-12-0"></span>2 **Installazione di Server Consolidation Utility**

Novell® NetWare® Server Consolidation Utility consente di consolidare i dati di più server in un numero minore di server allo scopo di facilitarne la gestione.

Per installare questa utility, effettuare i task indicati nelle seguenti sezioni:

- ["Verifica dei requisiti software e di sistema" a pagina 13](#page-12-1)
- ["Installazione del software" a pagina 15](#page-14-0)

## <span id="page-12-1"></span>**Verifica dei requisiti software e di sistema**

Server Consolidation Utility viene eseguito su una workstation Windows e consente di copiare file in altri server e riassegnare agenti stampante in diverse ubicazioni dello stesso albero eDirectory™ oppure in alberi eDirectory differenti.

#### <span id="page-12-2"></span>**Requisiti della workstation**

 Workstation Windows\* NT (4.0 con Support Pack 6 o versione successiva), Windows 2000 o Windows XP Professional Edition con 50 MB di spazio disponibile su disco.

Sulle workstation Windows 2000 deve essere installato Service Pack versione 2 o successiva.

Server Consolidation Utility non è compatibile con Windows XP Home Edition o Windows 95/98.

 $\Box$  Software Novell Client<sup>™</sup> installato e connesso alla rete.

È necessario avere eseguito il login alla rete con diritti Supervisore per il server di origine e quello di destinazione.

Sulle workstation Windows NT/2000/XP deve essere in esecuzione Novell Client per Windows NT/2000/XP versione 4.9 o successiva.

Per determinare la versione di Novell Client in uso, fare clic con il pulsante destro del mouse sulla N di Novell sulla barra delle applicazioni della workstation, quindi scegliere Proprietà del client Novell > Client. Per scaricare la versione più recente del client, visitare il [sito Web](http://download.novell.com)  [di download dei prodotti Novell](http://download.novell.com) (http://download.novell.com).

- $\Box$  (Se si copiano dati da NetWare 4) Protocollo IPX<sup>™</sup> in esecuzione sulla workstation Novell Client.
- $\Box$  Server di origine e server di destinazione in esecuzione sullo stesso segmento LAN (per prestazioni ottimali).
- $\Box$  Driver di Microsoft\* Jet Database installati, se l'utility viene eseguita su una workstation Windows NT 4.0.

Se nella workstation NT 4.0 non sono installati i driver di Microsoft Jet Database, è possibile scaricarli dal sito Web www.microsoft.com/downloads cercando l'aggiornamento Jet 4.0 Service Pack 3.

 $\Box$  Microsoft Data Access Components (MDAC) 2.7 installato sulla workstation.

Se MDAC 2.7 non è installato sulla workstation, è possibile scaricarlo dall'indirizzo www.microsoft.com/downloads.

#### <span id="page-13-0"></span>**Requisiti del server**

- $\Box$  NetWare 5.1 o versione successiva in esecuzione sul server di destinazione.
- $\Box$  NetWare 4.10 o versione successiva oppure Windows NT 4.0 con Support Pack 6 o versione successiva in esecuzione sul server di origine.

Per copiare i dati dai server NetWare 3, utilizzare NetWare Migration Wizard. Questa utility può essere scaricata gratuitamente dal [sito Web di download dei prodotti Novell](http://download.novell.com) (http:// download.novell.com).

Diritto Supervisore sul server di origine e su quello di destinazione.

Utilizzare ConsoleOne<sup>®</sup> per accertarsi di disporre del diritto Supervisore per entrambi i server.

Support Pack per NetWare aggiornati sul server di origine e su quello di destinazione.

Sono disponibili aggiornamenti per versioni specifiche di NetWare nella [home page](http://support.novell.com/tools/csp)  [Consolidated Support Pack](http://support.novell.com/tools/csp) (http://support.novell.com/tools/csp) (in lingua inglese).

 $\Box$  (Se si copiano dati da NetWare 4.10, 4.11 o 4.2) Supporto per lo spazio dei nomi lunghi abilitato su ciascun volume da copiare.

Per aggiungere il supporto per lo spazio dei nomi lunghi a un volume NetWare 4.10, dalla console del server immettere **LOAD OS2.NAM** e quindi **ADD NAME SPACE OS2**  *nome\_volume* (dove *nome\_volume* corrisponde al nome del volume NetWare 4.10).

Per aggiungere il supporto per lo spazio dei nomi lunghi a un volume NetWare 4.11 o 4.2, dalla console del server immettere **LOAD LONG.NAM** e quindi **ADD NAME SPACE LONG**  *nome\_volume* (dove *nome\_volume* corrisponde al nome del volume NetWare 4.11 o 4.2).

□ Copia di backup del database eDirectory.

Per informazioni sulla creazione di una copia di backup di eDirectory, vedere [Backup e](http://www.novell.com/documentation/italian/edir871/index.html?page=/documentation/italian/edir871/edir871/data/a2n4mb6.html)  [ripristino di Novell eDirectory](http://www.novell.com/documentation/italian/edir871/index.html?page=/documentation/italian/edir871/edir871/data/a2n4mb6.html) (http://www.novell.com/documentation/italian/edir871/ index.html?page=/documentation/italian/edir871/edir871/data/a2n4mb6.html) nella Guida all'amministrazione di Novell eDirectory 8.7.1.

 $\Box$  Stessa tabella codici sul server di origine e su quello di destinazione.

Importante: se sui server non è definita la stessa tabella codici, durante il processo di consolidamento i dati verranno persi. Per informazioni sulla modifica della tabella codici del server, vedere l'Appendice A, ["Modifica della tabella codici del server", a pagina 53](#page-52-2).

 (Su un server NetWare 4 di origine) Parametro SET Convert Compressed to Uncompressed Option impostato su 0.

Se questa opzione è impostata su 0, quando si accede a file compressi, questi non vengono decompressi, per evitare che venga occupato tutto lo spazio su disco del server di destinazione. Se è impostata su 1, la decompressione viene eseguita la seconda volta che si accede ai file. Se infine è impostata su 2, i file vengono sempre decompressi.

Per visualizzare lo stato del parametro Convert Compressed to Uncompressed Option sul server attuale, eseguire il comando SET al prompt della console del server, selezionare la categoria File System e scorrere le informazioni finché non viene individuato il parametro Convert Compressed to Uncompressed Option.

Per impostare su 0 il parametro Convert Compressed to Uncompressed Option del server, immettere **SET Convert Compressed to Uncompressed Option=0** al prompt della console del server.

- $\Box$  Moduli smdr.nlm e tsa.nlm più recenti caricati.
- $\Box$  (Se si copiano dati da NetWare 4) Server di origine e server di destinazione in grado di comunicare tra loro mediante IPX. Per ulteriori informazioni su come verificare la capacità di comunicazione IPX tra i server, vedere la sezione ["Errori durante la connessione a un server](#page-48-0)  [NetWare 4" a pagina 49](#page-48-0).

Una volta che sono soddisfatti i requisiti software e di sistema, è possibile installare ed eseguire il programma.

## <span id="page-14-0"></span>**Installazione del software**

NetWare Server Consolidation Utility è disponibile sul CD con etichetta *NetWare 6.5 CD 1 (Sistema operativo)* nella directory products\servcons.

Fare doppio clic sul file nwsc.exe per espandere l'utility, quindi installarla su una workstation seguendo le istruzioni visualizzate.

## <span id="page-14-1"></span>**Task successivi**

Se si desidera eseguire il consolidamento dei dati in un ambiente NetWare o Nterprise Branch Office, passare al [Capitolo 3, "Consolidamento dei dati da NetWare", a pagina 17.](#page-16-1)

Se si desidera eseguire il consolidamento dei dati da un ambiente Windows NT a NetWare, passare al [Capitolo 4, "Consolidamento dei dati da Windows NT", a pagina 37.](#page-36-1)

# <span id="page-16-1"></span><span id="page-16-0"></span>3 **Consolidamento dei dati da NetWare**

Server Consolidation Utility è un programma Windows eseguibile dal menu di avvio.

Per avviare l'utility, fare clic su Start > Programmi > Novell Server Consolidation Utility > Novell Server Consolidation Utility, quindi effettuare i seguenti task:

- 1. [Creazione di un file di progetto \(pagina 18\)](#page-17-0).
- 2. [Selezione di un albero di origine e di un albero di destinazione \(pagina 19\)](#page-18-0).
- 3. [Selezione dei volumi, delle directory e degli agenti stampante \(pagina 19\).](#page-18-1)
- 4. [Esecuzione delle verifiche preliminari alla copia \(pagina 21\).](#page-20-0)
- 5. [Correzione degli errori \(pagina 25\).](#page-24-0)
- 6. [Avvio del consolidamento \(pagina 34\).](#page-33-0)

In Server Consolidation Utility è disponibile un'interfaccia che consente di eseguire facilmente l'intero processo di consolidamento.

In questo capitolo sono inoltre contenute informazioni sui seguenti task facoltativi:

- 1. [Pianificazione di un progetto di consolidamento \(pagina 34\)](#page-33-1).
- 2. [Consolidamento in/da un cluster NetWare 5.1 \(pagina 36\)](#page-35-0).

#### **Problemi relativi al consolidamento**

Di seguito sono riportate alcune regole che devono essere rispettate durante la copia dei file o lo spostamento degli agenti stampante.

Non è possibile copiare file aperti.

Esiste un'unica eccezione a questa regola. In NSS è disponibile una funzione di copia dei file in scrittura (File Copy on Write), che consente di accedere a un file di cui è in corso la modifica ripristinando lo stato esistente al momento in cui il file è stato chiuso per l'ultima volta da tutti i processi.

Per abilitare questa funzione su un volume NSS è possibile utilizzare ConsoleOne® oppure immettere

**nss /filecopyonwrite=***nomevol*

dalla console del server per cambiare gli attributi del volume. Ad esempio, il comando **nss /filecopyonwrite=vol1** abilita la funzione File Copy on Write sul volume vol1: . Sebbene abbia effetto immediato, la modifica viene applicata soltanto ai file attualmente chiusi che vengono successivamente aperti.

Se si esegue un progetto Server Consolidation Utility relativo a un cluster NetWare<sup>®</sup> e si verifica il failover del cluster durante il processo di consolidamento, la copia dei file verrà interrotta e il progetto dovrà essere nuovamente eseguito.

- È possibile spostare agenti stampante ma non code di stampa.
- Gli agenti stampante che sono stati spostati continueranno a utilizzare lo stesso broker di stampa.
- Gli agenti stampante possono essere spostati solo all'interno dello stesso albero, non tra alberi differenti.
- I manager dei servizi di stampa devono essere operativi.
- Dopo aver spostato gli agenti stampante dal server di origine a quello di destinazione, scaricare il manager dei servizi di stampa del server di origine per consentire agli agenti stampante migrati di stabilire una connessione con il manager dei servizi di stampa del server di destinazione.

Suggerimento: dopo aver scaricato il manager dei servizi di stampa del server di origine, inviare un lavoro di stampa di test alla stampante spostata per verificare che la comunicazione con il manager dei servizi di stampa del server di destinazione sia stata stabilita correttamente. Una volta che la comunicazione è stata stabilita correttamente, è possibile riattivare il manager dei servizi di stampa del server di origine.

 È possibile che sia necessario caricare o scaricare manualmente il file tsa.nlm o smdr.nlm appropriato.

## <span id="page-17-0"></span>**Creazione di un file di progetto**

Server Consolidation Utility utilizza un file di progetto (.mdb) per memorizzare le azioni che devono essere eseguite. Una volta registrate le azioni, è possibile eseguirle immediatamente oppure è possibile salvare il file di progetto ed eseguirle in un secondo tempo.

Il nome del file di progetto può avere una lunghezza massima di 64 caratteri e può includere qualsiasi carattere tranne \\* ? < > | " /.

Sono disponibili tre opzioni:

- 1. Creare un nuovo progetto.
- 2. Aprire un progetto esistente.
- 3. Aprire l'ultimo progetto definito.

Per creare un file di progetto, attenersi alla seguente procedura:

- 1 Nella finestra di dialogo Avvio, fare clic sul pulsante di scelta accanto all'opzione desiderata.
- 2 Fare clic su OK.
- 3 (Condizionale) Se è stato scelto di creare un nuovo progetto, viene chiesto di selezionare il tipo di origine. Le opzioni possibili sono:
	- Albero NetWare NDS/eDir
	- Dominio Microsoft\* Windows
	- 3a Nella finestra di dialogo Tipo di progetto, fare clic sul pulsante di scelta accanto all'opzione desiderata.

#### **3b** Fare clic su OK.

Se è stato scelto di creare un nuovo progetto, prima di proseguire viene chiesto di esaminare i task di installazione dell'utility per verificare che i requisiti siano soddisfatti.

4 Fare clic su Avanti.

Dopo aver eseguito i task di installazione dell'utility, è necessario assegnare un nome al progetto e specificare l'ubicazione sulla workstation in cui deve essere memorizzato il progetto.

- 5 Digitare il nome del file di progetto nell'apposito campo.
- 6 (Condizionale) Se si desidera memorizzare il file di progetto in un'ubicazione diversa da quella di default, fare clic su Sfoglia.
- 7 Fare clic su Avanti per selezionare un albero di origine e uno di destinazione.

## <span id="page-18-0"></span>**Selezione di un albero di origine e di un albero di destinazione**

Una volta creato un file di progetto, viene visualizzata la finestra di dialogo Avvio. Server Consolidation Utility consente di spostare volumi, directory e oggetti Stampante tra server nello stesso albero o tra alberi differenti. Per poter utilizzare questa utility, tuttavia, è necessario aver eseguito il login agli alberi interessati dall'operazione.

**1** Selezionare gli alberi eDirectory<sup> $M(NDS^{\circledR})$ </sup> di origine e di destinazione dall'elenco a discesa oppure fare clic su Login per accedere a un albero non incluso nell'elenco.

Nell'elenco sono disponibili solo gli alberi a cui si è attualmente collegati.

- 1a (Condizionale) Nella finestra di dialogo Login Novell, fare clic su Alberi.
- 1b Selezionare l'albero desiderato ed eseguire il login con il nome utente e la parola d'ordine corretti.

Se non si conosce il nome dell'albero, nel campo Server della finestra di dialogo Login digitare l'indirizzo IP o il nome DNS del server che verrà utilizzato per il consolidamento.

Importante: se si esegue un consolidamento in un'applicazione Nterprise Branch Office, il contesto dell'utente Admin è sempre *appusers*.

- **1c** Fare clic su OK.
- 2 Fare clic su Avanti.
- 3 Nella finestra di dialogo Avvio, fare clic su Crea per completare la creazione del file di progetto.

## <span id="page-18-1"></span>**Selezione dei volumi, delle directory e degli agenti stampante**

Nella finestra del progetto (vedere la [Figura 3 a pagina 20](#page-19-0)) è possibile scegliere i volumi e le directory da copiare e gli oggetti Stampante da spostare. Questa finestra è suddivisa in due riquadri, ognuno dei quali contiene gli alberi attualmente disponibili.

È possibile trascinare oggetti dal riquadro sinistro a quello destro nonché selezionare i volumi e le directory da copiare in altri server e gli agenti stampante da spostare in altri manager di stampa.

Nota: Server Consolidation Utility non effettua lo spostamento dei broker o dei manager di stampa. Se si desidera spostare un broker di stampa, è necessario prima crearne uno nuovo sul server di destinazione, copiarne il contenuto sul nuovo server (eseguire il consolidamento) e quindi cancellare il broker precedente. Server Consolidation Utility sposta soltanto gli agenti di stampa e solo all'interno dello stesso albero.

#### <span id="page-19-0"></span>**Figura 3 Finestra del progetto dopo la copia**

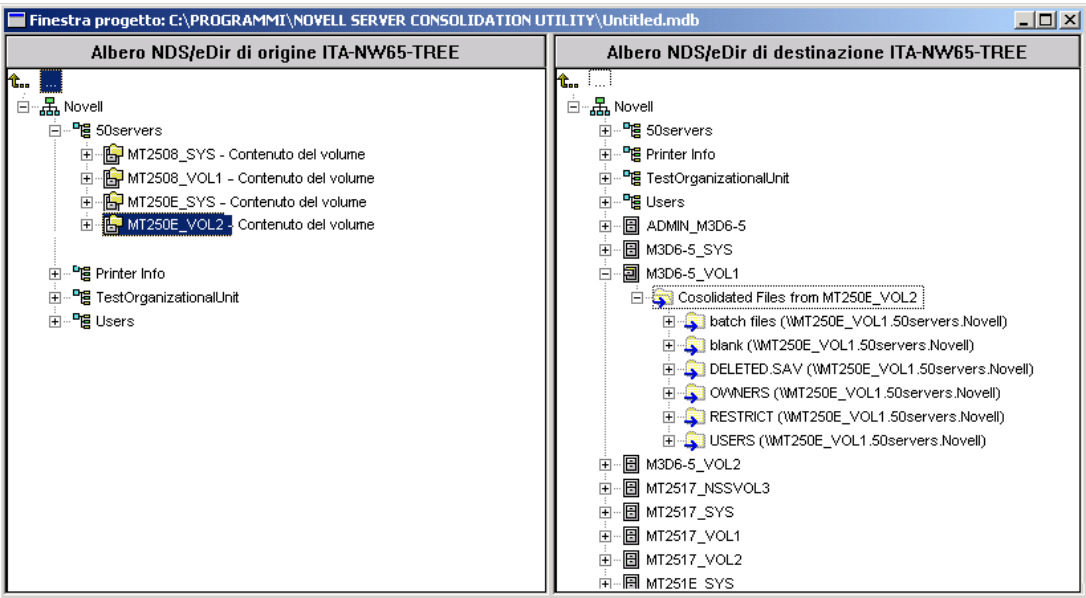

#### **Trascinamento e rilascio dei volumi**

Quando si trascinano volumi nel riquadro destro della finestra del progetto, viene visualizzata la finestra di dialogo Opzioni di rilascio volumi, in cui è possibile scegliere *se* migrare il contenuto del volume nella directory o nel volume selezionato *oppure* creare una nuova directory con il nome del volume da spostare.

- 1 Fare clic sul pulsante di scelta accanto all'opzione desiderata.
- 2 Fare clic su OK.

#### **Uso della finestra del progetto**

Oltre a trascinare e rilasciare oggetti, dal menu della finestra del progetto è possibile effettuare i seguenti task:

- Salvare le impostazioni del progetto: fare clic su File > Salva come.
- Spostare gli oggetti creati e rilasciati trascinandoli nell'ubicazione desiderata.
- Creare un nuovo container o una nuova cartella: selezionare il container superiore o la cartella esistente nel riquadro destro, quindi fare clic su Modifica > Nuova cartella.
- Annullare un'azione di rilascio: selezionare il volume o la directory nel riquadro destro, quindi fare clic su Modifica > Annulla.
- Rinominare una cartella o un container appena creato: selezionare il container superiore o la cartella esistente nel riquadro destro, quindi fare clic su Modifica > Rinomina.
- Mostrare la destinazione di una cartella o di un oggetto: selezionare l'oggetto nel riquadro sinistro, quindi fare clic su Modifica > Destinazione. La directory o il volume spostato viene evidenziato nella nuova ubicazione nel riquadro destro.
- Visualizzare l'origine di una cartella o di un oggetto: selezionare l'oggetto nel riquadro destro, quindi fare clic su Modifica > Origine dell'oggetto. La directory o il volume di origine viene evidenziato nel riquadro sinistro.

 Visualizzare tutti gli oggetti e le cartelle selezionati per la copia: selezionare un container nel riquadro sinistro, quindi fare clic su Modifica > Visualizza cartelle rilasciate (o Visualizza stampanti rilasciate).

Suggerimento: per eseguire i sei task precedenti è anche possibile fare clic con il pulsante destro del mouse sull'oggetto e scegliere l'opzione appropriata dal menu a discesa.

 Visualizzare lo spazio su disco disponibile *prima* di eseguire l'operazione facendo clic con il pulsante destro del mouse sul volume di destinazione nel riquadro destro della finestra del progetto e scegliendo quindi Proprietà. Per visualizzare la dimensione di un singolo oggetto di origine (volume o cartella), fare clic su di esso con il pulsante destro del mouse nel riquadro sinistro della finestra del progetto, quindi scegliere Proprietà.

Quando si creano container e si trascinano e rilasciano oggetti nella finestra del progetto, le operazioni non vengono eseguite immediatamente, ma viene semplicemente creata un'anteprima della futura struttura dei file e degli oggetti. Le azioni specificate vengono eseguite solo dopo il completamento del processo di verifica e l'avvio della copia.

## <span id="page-20-0"></span>**Esecuzione delle verifiche preliminari alla copia**

Dopo aver trascinato e rilasciato le directory o i volumi selezionati e aver completato gli altri task di installazione, fare clic su Progetto > Verifica e copia dati oppure su Esegui consolidamento sulla barra dei pulsanti. Verrà avviata la Verifica guidata.

#### **Inizio della verifica**

1 Fare clic su Avanti per iniziare il processo di verifica.

Nella finestra di dialogo Cartelle rilasciate vengono visualizzati il percorso di origine e quello di destinazione per le cartelle rilasciate.

- 2 Effettuare uno dei seguenti task:
	- Se i percorsi di origine e di destinazione sono corretti, fare clic su Avanti.
	- Se invece uno dei percorsi non è corretto, fare clic su Annulla e apportare le modifiche appropriate nella finestra del progetto.

Se nel riquadro destro della finestra del progetto sono state create nuove cartelle nell'ambito del progetto di consolidamento, verrà visualizzata la finestra di dialogo Cartelle create.

- 3 (Condizionale) Se viene visualizzata la finestra di dialogo Cartelle create, effettuare i seguenti task:
	- Se il percorso di destinazione delle cartelle create è corretto, fare clic su Avanti.
	- Se invece il percorso non è corretto, fare clic su Annulla e apportare le modifiche appropriate nella finestra del progetto.

Verrà visualizzata la finestra di dialogo Risoluzione conflitto tra file duplicati.

#### **Risoluzione dei conflitti di file**

Se nella directory o nel volume di destinazione è presente un file con lo stesso nome del file che deve essere copiato dal server di origine, è necessario scegliere una delle seguenti tre opzioni nella finestra di dialogo Risoluzione conflitto tra file duplicati:

Non copiare se sovrascrive file esistenti

Il file presente sul server di origine non viene copiato e quello sul server di destinazione non viene sostituito.

Copia il file di origine se più recente (default)

Se il file presente sul server di origine è più recente del file sul server di destinazione, quest'ultimo verrà sostituito.

Copia sempre il file di origine

Il file sul server di destinazione viene sempre sostituito dal file con lo stesso nome presente sul server di origine.

- 1 Fare clic sul pulsante di scelta accanto all'opzione desiderata.
- 2 Fare clic su Avanti.

Verrà visualizzata la finestra di dialogo Sincronizzazione file e cartelle.

#### **Sincronizzazione di file e cartelle**

Nella finestra di dialogo per la sincronizzazione di file e cartelle, è possibile scegliere di cancellare dal server di destinazione file e cartelle che non sono presenti sul server di origine. Se si seleziona Sì, verranno cancellati tutti i file e le cartelle del server di destinazione che non si trovano anche sul server di origine. Il valore di default è No.

- 1 Fare clic sul pulsante di scelta accanto all'opzione desiderata.
- 2 Fare clic su Avanti.

Verrà visualizzata la finestra di dialogo Confronto di file e cartelle.

#### **Confronto di file e cartelle**

Nella finestra di dialogo Confronto di file e cartelle è possibile confrontare i file e le cartelle del server di origine con quelle del server di destinazione al termine del processo di copia. Selezionare Sì per confrontare le seguenti informazioni relative a file e cartelle tra l'origine e la destinazione:

- Nomi
- Date
- Dimensioni
- Attributi
- Trustee
- Proprietari

Se si seleziona Sì, sarà possibile scegliere di effettuare anche un confronto dei file a livello binario. Questo tipo di confronto (byte per byte) garantisce l'esatta corrispondenza dei file ma richiede più tempo per il completamento.

- 1 (Condizionale) Se non si desidera confrontare i file del server di origine con quelli del server di destinazione al termine del processo di copia, fare clic sul pulsante di scelta No.
- 2 (Condizionale) Se si desidera confrontare i file del server di origine con quelli del server di destinazione al termine del processo di copia, fare clic sul pulsante di scelta Sì.
- 3 Se è stato selezionato Sì e si desidera eseguire un confronto binario dei file copiati, selezionare la casella di controllo Confronto binario.
- 4 Fare clic su Avanti.

Verrà visualizzata la finestra di dialogo Filtri data per file.

#### **Copia dei file in base a date specifiche**

Nella finestra di dialogo Filtri data per file è possibile specificare di copiare i file in base alle date e ai seguenti tre attributi:

- Data accesso
- Data modifica
- Data creazione

Se nella finestra di dialogo è stato selezionato No, vengono copiati tutti i file. Se invece è stato selezionato Sì, è possibile immettere intervalli di data per la copia dei file. È possibile selezionare un numero qualsiasi di criteri. Verranno copiati solo i file che soddisfano i criteri selezionati.

Per ciascun attributo è possibile impostare due date, corrispondenti al valore iniziale e a quello finale dell'intervallo di date desiderato. Ad esempio, se per l'attributo Data accesso si seleziona solo la casella di controllo Il giorno o prima di e si imposta come data il 10 novembre 2000, verranno copiati solo i file a cui è stato effettuato l'accesso prima del 10 novembre 2000 (estremo incluso). Nello stesso esempio, se si seleziona anche la casella di controllo Il giorno o dopo e si imposta come data il 1° ottobre 2000, verranno copiati solo i file a cui è stato effettuato l'accesso tra il 1° ottobre e il 10 novembre 2000 (estremi inclusi).

- 1 (Condizionale) Se non si desidera filtrare i file in base a date specifiche, fare clic sul pulsante di scelta No.
- 2 (Condizionale) Se si desidera filtrare i file in base a date specifiche, effettuare i seguenti task:
	- 2a Fare clic sul pulsante di scelta Sì.
	- 2b Selezionare le caselle di controllo appropriate per la combinazione desiderata di date e tipi di file.

Per cambiare la data di default, selezionare la casella di controllo accanto alla data desiderata, quindi evidenziare con il mouse la parte della data che si desidera cambiare. A questo punto, digitare un nuovo valore utilizzando il tastierino numerico oppure fare clic con il mouse sulle frecce su e giù a destra del campo relativo alla data.

3 Fare clic su Avanti.

Verrà visualizzata la finestra di dialogo Selezione mediante caratteri jolly.

#### **Selezione mediante caratteri jolly**

Nella finestra di dialogo Selezione mediante caratteri jolly, è possibile escludere tipi e nomi di file specifici dal processo di copia.

Per carattere jolly si intende un carattere che può essere utilizzato in sostituzione di altri in una ricerca. I due caratteri jolly utilizzati più di frequente sono:

• Il punto interrogativo (?)

Utilizzato in sostituzione di un singolo carattere alfanumerico in una stringa di ricerca.

Ad esempio, se si esclude il file test?.txt, dal processo di copia verranno esclusi testA.txt, testB.txt, test1.txt e così via.

L'asterisco (\*)

Utilizzato in sostituzione di nessun carattere o più caratteri alfanumerici in una stringa di ricerca. Ad esempio, se si esclude r\*e.txt, dal processo di copia verranno esclusi i file route.txt, remote.txt, regole.txt e così via.

1 Digitare i tipi di estensione e i nomi dei file nell'apposito campo. Per specificare più tipi o nomi di file, premere Invio dopo ciascuna voce. È consentito l'uso dei caratteri jolly (\* ?).

Ad esempio, se si desidera escludere dalla copia un file specifico denominato test.txt, digitare **test.txt**. Se invece si desidera escludere dalla copia tutti i file .mp3, digitare **\*.mp3**.

È possibile digitare un numero qualsiasi di nomi di file o di tipi di estensione. Per separare i nomi o le estensioni dei file, premere Invio dopo ciascuna voce. *Non* utilizzare spazi o virgole per separare le voci. Ad esempio:

Corretto: \*.mp3 test.txt \*.wav Non corretto: \*.mp3 test.txt \*.wav o \*.mp3, test.txt, \*.wav

2 Fare clic su Avanti.

Se si sta eseguendo un consolidamento tra server in alberi differenti, verrà visualizzata la finestra di dialogo Ricerca di trustee e proprietà. Se si sta eseguendo un consolidamento tra server nello stesso albero, passare alla sezione ["Verifica della parola d'ordine"](#page-24-1).

#### **Ricerca di trustee e proprietà**

Quando si copiano dati tra alberi differenti, Server Consolidation Utility effettua una ricerca nell'albero di destinazione per individuare gli eventuali trustee che corrispondono ai trustee dei dati copiati nell'albero di origine. Le possibili corrispondenze vengono quindi visualizzate e possono essere utilizzate per il processo di associazione descritto nella sezione ["Associazione di](#page-25-0)  [oggetti tra alberi" a pagina 26.](#page-25-0)

Questa ricerca deve essere effettuata la prima volta che si esegue il consolidamento. La volta successiva non è necessario ripetere la ricerca, purché non siano stati aggiunti trustee al server di origine e non siano state rilasciate nuove directory o cartelle nel server di destinazione. L'esecuzione di questa ricerca comporta il rallentamento del processo di verifica.

Nota: se un file è già stato copiato nel server o nell'albero di destinazione, i relativi trustee non vengono aggiornati durante il consolidamento a meno che la data del file di origine sia più recente di quella del file di destinazione. Per stabilire quali file copiare, Server Consolidation Utility controlla la data dei file, ma questa non viene aggiornata in caso di aggiunta di trustee.

- <span id="page-23-0"></span>1 Per selezionare il container di destinazione in cui eseguire la ricerca, fare clic su Sfoglia.
- 2 Selezionare la casella di controllo Cerca in tutti i sottocontainer per estendere la ricerca a tutti i sottocontainer del container selezionato presenti nell'albero di destinazione.

Se si lascia questa casella deselezionata, la ricerca verrà effettuata solo nel container specificato. Per ottenere migliori prestazioni, limitare la ricerca al container in cui probabilmente si trova l'oggetto. La ricerca a partire dalla radice richiede tempi decisamente più lunghi, a seconda della dimensione dell'albero.

**3** Fare clic su Avanti.

Se si sta eseguendo il consolidamento dei dati a un'applicazione Nterprise Branch Office, non è possibile specificare il container in cui effettuare la ricerca. Fare clic sul pulsante di scelta Sì o No, quindi fare clic su Avanti.

Verrà visualizzata la finestra di dialogo Verifica parola d'ordine.

#### <span id="page-24-1"></span>**Verifica della parola d'ordine**

1 Nella finestra di dialogo Verifica parola d'ordine digitare la parola d'ordine per l'albero di origine e quella per l'albero di destinazione negli appositi campi.

Nota: SMS è il motore di backup e copia utilizzato da Server Consolidation Utility. È necessario immettere la parola d'ordine poiché SMS richiede la reciproca autenticazione dei server oggetto del processo di consolidamento.

2 Fare clic su Avanti.

Verrà visualizzata la finestra di dialogo Novell Server Consolidation Utility - Verifica.

#### **Controllo dello spazio disponibile su disco e disabilitazione del login**

Prima di iniziare il consolidamento dei dati, è possibile verificare che sui volumi di destinazione sia disponibile spazio sufficiente per la memorizzazione dei dati. Se il numero di file da copiare è elevato, questa verifica può richiedere molto tempo.

Prima di iniziare la copia dei dati è anche possibile disabilitare il login sul server di origine. Gli utenti già collegati al server di origine non verranno scollegati, ma nessun altro login sarà consentito fino al termine del consolidamento. Se si disabilita il login e la workstation sulla quale è in corso il progetto di consolidamento si blocca, può essere necessario riabilitare manualmente il login sulla console del server di origine.

- 1 Per controllare lo spazio disponibile sui volumi di destinazione, selezionare la casella di controllo Verifica la disponibilità di spazio su disco.
- 2 Per impostare la disabilitazione del login sul server di origine prima della copia dei dati, selezionare la casella di controllo Disabilita il login.
- 3 Per iniziare la verifica prima di copiare i file e spostare le stampanti, fare clic su Avanti.

Durante il processo di verifica, è possibile che venga visualizzato un messaggio per segnalare che è necessario copiare un file tsa.nlm o smdr.nlm aggiornato. Fare clic su Sì per proseguire la verifica del progetto oppure su No per interrompere il consolidamento.

## <span id="page-24-0"></span>**Correzione degli errori**

Nella finestra di dialogo Correzione degli errori vengono indicati gli eventuali errori rilevati durante il processo di verifica, ad esempio conflitti di nomi, diritti insufficienti, spazi dei nomi obbligatori non caricati e spazio su disco insufficiente.

Gli errori rilevati durante il processo di verifica vengono classificati nel modo seguente:

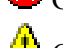

Gli errori di questo tipo devono essere corretti prima della copia dei file.

Gli errori di questo tipo devono essere corretti, ma non influiscono sul processo di copia.

È possibile, inoltre, che nella finestra di dialogo Correzione degli errori vengano visualizzati messaggi di testo informativi, classificati nel modo seguente:

 Il testo contrassegnato da questa icona contiene informazioni sulle scelte effettuate nella finestra del progetto.

Nella casella di testo Informazioni viene visualizzata una descrizione dell'errore e viene fornito un suggerimento per la soluzione del problema. Se non è riportato alcun suggerimento, è possibile cercare ulteriori informazioni per la soluzione del problema nella [documentazione in linea sui](http://www.novell.com/documentation/italian/nwec/index.html)  [codici di errore Novell](http://www.novell.com/documentation/italian/nwec/index.html) (http://www.novell.com/documentation/italian/nwec/index.html) (in lingua inglese). La ricerca nel sistema può essere effettuata in base al codice di errore.

Una volta corretti gli errori, fare clic su Avanti. Se non erano presenti errori, avvisi o messaggi di testo e si stanno spostando oggetti tra alberi differenti, viene visualizzata la finestra di dialogo Associazione di oggetti tra alberi. Se non si desidera spostare oggetti tra alberi differenti, passare alla sezione ["Avvio del consolidamento" a pagina 34.](#page-33-0)

#### <span id="page-25-0"></span>**Associazione di oggetti tra alberi**

Nella finestra di dialogo Associazione di oggetti tra alberi vengono visualizzati, in base alla rispettiva categoria, tutti i trustee dei dati copiati presenti sia nell'albero di origine che in quello di destinazione. Questi trustee sono stati rilevati durante il processo descritto nella sezione [Ricerca](#page-23-0)  [di trustee e proprietà.](#page-23-0)

In questa schermata è possibile associare i trustee rilevati nel server di destinazione con i trustee provenienti dal server di origine. Se non viene individuata una corrispondenza appropriata, è possibile creare un utente sul server di destinazione corrispondente al trustee sul server di origine. È anche possibile selezionare un utente esistente nell'albero di destinazione e associarlo al trustee nel server di origine.

Importante: se si sta eseguendo il consolidamento a un'applicazione Nterprise™ Branch Office™, vedere ["Server Consolidation Utility e Novell Nterprise Branch Office" a pagina 29](#page-28-0).

- 1 Selezionare il tipo di oggetti da visualizzare dall'elenco a discesa disponibile nella finestra di dialogo Associazione di oggetti tra alberi.
- 2 Selezionare la casella di controllo a sinistra dell'oggetto che si desidera associare.

Per selezionare più oggetti, tenere premuto Ctrl e selezionare la casella di controllo a sinistra degli oggetti desiderati. In alternativa, è possibile selezionare la casella di controllo a sinistra di un oggetto e quindi, tenendo premuto Maiusc, la casella di controllo a sinistra di un altro oggetto per selezionare tutti gli oggetti racchiusi tra gli oggetti selezionati, estremi inclusi.

Per ciascun oggetto selezionato vengono copiati i seguenti attributi:

- Nome comune
- Descrizione
- Indirizzo di e-mail
- Numero di fax
- Nome completo
- Grado di discendenza
- Nome
- Iniziali
- E-mail Internet
- Lingua
- Località
- Blocco dopo la rilevazione di intrusi
- Orario di login consentito
- Login disabilitato
- Data di scadenza del login
- Limite dei login extra
- Login extra rimanenti
- Limite login intrusi
- Numero massimo di login simultanei
- Script di login
- Ubicazione casella postale
- Restrizioni dell'indirizzo di rete
- Nome organizzazione
- Nome unità organizzativa
- Cambio parola d'ordine consentito
- Intervallo di scadenza della parola d'ordine
- Scadenza parola d'ordine
- Lunghezza minima parola d'ordine
- Parola d'ordine richiesta
- Parola d'ordine univoca richiesta
- Ufficio di consegna
- Casella postale
- Indirizzo postale
- Codice postale
- Stato/Provincia
- Indirizzo
- Cognome
- Numero di telefono
- Qualifica
- 2a (Condizionale) Se sono stati selezionati più oggetti, fare clic con il pulsante destro del mouse sugli oggetti e scegliere Crea tutti gli oggetti selezionati.
- 2b (Facoltativo) Se si desidera creare oggetti per tutti gli utenti selezionati, fare clic sul pulsante di scelta Sì.
- 2c Per selezionare il container in cui verranno creati gli oggetti, fare clic su Sfoglia.
- 2d Fare clic su OK.
- 2e Per annullare l'associazione per più oggetti, selezionare gli oggetti desiderati, fare clic con il pulsante destro del mouse sugli oggetti, quindi scegliere Annulla associazione per tutti gli oggetti selezionati.
- <span id="page-27-0"></span>3 Dal menu a discesa nell'intestazione relativa all'oggetto di destinazione, selezionare l'opzione desiderata:
	- L'oggetto nell'albero di destinazione che ha lo stesso nome dell'oggetto nell'albero di origine
	- Corrispondenza non trovata (l'oggetto non esiste nell'albero di destinazione)
	- Sfoglia
	- Crea
- 4 (Condizionale) Se è stata selezionata l'opzione Sfoglia nel [Passo 3](#page-27-0), effettuare i seguenti task nella finestra di dialogo Browser contesto:
	- 4a Selezionare un oggetto corrispondente.
	- **4b** Fare clic su OK.
- 5 (Condizionale) Se è stata selezionata l'opzione Crea nel [Passo 3,](#page-27-0) effettuare i seguenti task nella finestra di dialogo Creazione oggetto:
	- 5a Per selezionare il container in cui verrà creato il nuovo oggetto, fare clic su Sfoglia.
	- **5b** Selezionare il container.
	- **5c** Fare clic su OK.
	- 5d Digitare il nome del nuovo oggetto nell'apposito campo, quindi fare clic su OK.
	- 5e Ripetere il [Passo 5d](#page-27-1) per ciascun oggetto che si desidera creare.

<span id="page-27-1"></span>Nota: quando crea un nuovo utente, Server Consolidation Utility assegna a tale utente una parola d'ordine casuale che viene copiata, insieme al nome utente, nel log delle operazioni riuscite. Questo file di log può essere visualizzato al termine del consolidamento.

Server Consolidation Utility consente all'utente di creare nuovi gruppi (se non esistono già nell'albero di destinazione) a cui aggiunge successivamente gli utenti appartenenti al gruppo di origine. Non è possibile tuttavia modificare un gruppo esistente. Se si utilizza l'utility per creare un gruppo nell'albero di destinazione e si aggiungono quindi altri membri al gruppo dell'albero di origine, questi ultimi non vengono aggiunti al gruppo di destinazione. Inoltre, se si sceglie di creare i gruppi manualmente (sull'albero di destinazione) anziché mediante Server Consolidation Utility e si tenta quindi di associare i gruppi durante il consolidamento, i membri dei gruppi non verranno trasferiti.

- 6 Una volta completata l'associazione degli oggetti, fare clic su Avanti.
- 7 (Condizionale) Se sono presenti oggetti senza corrispondente, effettuare uno dei seguenti task nella finestra di dialogo Oggetti senza corrispondente:
	- Per proseguire senza associare gli oggetti, fare clic su Sì.
	- Per tornare indietro e associare gli oggetti prima di continuare, fare clic su No.

Verrà visualizzata la finestra di dialogo Server di default e home directory per gli utenti creati. Passare alla sezione ["Server di default e home directory per gli utenti creati" a pagina 33.](#page-32-0)

### <span id="page-28-0"></span>**Server Consolidation Utility e Novell Nterprise Branch Office**

Novell<sup>®</sup> Nterprise<sup>™</sup> Branch Office<sup>™</sup> è una soluzione per la gestione degli uffici commerciali che consente di ridurre i costi e i problemi legati alla gestione e all'uso degli uffici remoti (filiali). Il software Novell Nterprise Branch Office può essere infatti distribuito sull'hardware degli uffici remoti ma la gestione può essere effettuata da una singola postazione centralizzata ubicata nella sede centrale. Gli amministratori e gli utenti possono accedere alle funzionalità necessarie attraverso un semplice browser Web.

Per semplificare il trasferimento delle directory, dei volumi o degli utenti con i rispettivi trustee e diritti associati in una nuova applicazione Novell Nterprise Branch Office è possibile utilizzare Server Consolidation Utility. Lo spostamento delle informazioni mediante Server Consolidation Utility viene eseguito in modo più semplice e più rapido rispetto all'immissione manuale dei singoli utenti, alla copia dei file e all'assegnazione manuale dei relativi diritti e trustee in una nuova applicazione Nterprise Branch Office.

La compatibilità tra Server Consolidation Utility e le applicazioni Novell Nterprise Branch Office è molto simile a quella esistente tra questa utility e i server Novell NetWare. Esistono tuttavia alcune differenze nella modalità di esecuzione di Server Consolidation Utility rispetto a Nterprise Branch Office. In questa sezione verranno trattati i seguenti argomenti:

- [Sblocco dell'applicazione Nterprise Branch Office \(pagina 29\)](#page-28-1)
- [Associazione IPX durante il consolidamento da NetWare 4 \(pagina 29\)](#page-28-2)
- [Modifica del file hosts \(pagina 30\)](#page-29-0)
- [Esecuzione del consolidamento a un'applicazione Novell Nterprise Branch Office \(pagina 31\)](#page-30-0)

#### <span id="page-28-1"></span>**Sblocco dell'applicazione Nterprise Branch Office**

Per poter eseguire il consolidamento a un'applicazione Nterprise Branch Office, è necessario essere collegati come utente Admin con diritti di supervisore sull'applicazione. A questo scopo, tuttavia, è necessario che il server sia sbloccato. Quando il server è sbloccato, all'utente Admin vengono assegnati i diritti di supervisore ed è possibile quindi eseguire il processo di consolidamento.

- 1 Dalla console del server, eseguire il login immettendo il nome utente e la parola d'ordine dell'amministratore.
- 2 Immettere **unlock**.
- 3 Quando richiesto, immettere **y** (Yes).
- 4 Per bloccare nuovamente il server, dalla console del server immettere **lock**.

Passare alla sezione ["Associazione IPX durante il consolidamento da NetWare 4" a pagina 29.](#page-28-2)

#### <span id="page-28-2"></span>**Associazione IPX durante il consolidamento da NetWare 4**

Prima di eseguire un progetto di consolidamento da un server NetWare 4 a un'applicazione Nterprise Branch Office, è necessario associare IPXTM sull'applicazione Nterprise Branch Office e sulla workstation in cui è in esecuzione Server Consolidation Utility. In caso contrario, il consolidamento non verrà eseguito correttamente.

- 1 Dalla console del server dell'applicazione Nterprise Branch Office, immettere **inetcfg**.
- 2 Selezionare Schede, quindi premere Invio.
- **3** Premere Ins.
- 4 Selezionare l'interfaccia di rete appropriata, quindi premere Invio.
- 5 Specificare un nome di scheda e un numero di slot, quindi premere Esc.
- 6 Selezionare Sì per salvare le modifiche, quindi premere Invio.
- 7 Premere Esc per tornare alla schermata principale di Configurazione Internetworking.
- 8 Selezionare Protocolli, quindi premere Invio.
- 9 Selezionare IPX, quindi premere Invio.
- 10 Abilitare e configurare IPX, quindi chiudere l'utility INETCFG.

Suggerimento: per abilitare IPX sul server è anche possibile aggiungere i comandi LOAD e BIND appropriati nel file autoexec.ncf del server.

Passare alla sezione ["Verifica dell'associazione di IPX sul client" a pagina 30](#page-29-1).

#### <span id="page-29-3"></span><span id="page-29-1"></span>**Verifica dell'associazione di IPX sul client**

- 1 Fare clic con il pulsante destro del mouse sulla N rossa sulla barra delle applicazioni della workstation.
- 2 Scegliere Proprietà del client Novell.
- 3 Scegliere la scheda Preferenze protocolli.

Se nella finestra Protocollo sono indicati sia IP che IPX, significa che IPX è associato sul client.

Se nella finestra Protocollo è indicato solo IP, è necessario associare IPX sulla workstation.

Passare alla sezione ["Associazione di IPX sul client" a pagina 30.](#page-29-2)

#### <span id="page-29-2"></span>**Associazione di IPX sul client**

- 1 Inserire il CD *Novell Clients Software (marzo 2003)*.
- 2 Selezionare la versione client desiderata, quindi fare clic su Avanti.
- 3 Selezionare la lingua appropriata, quindi fare clic su Avanti.
- 4 Selezionare Personalizzato, quindi fare clic su Avanti.
- 5 Fare clic sul pulsante di scelta accanto a IP e IPX.
- **6** Fare clic su Avanti  $>$  Avanti  $>$  Fine.

Passare alla sezione ["Modifica del file hosts" a pagina 30](#page-29-0).

#### <span id="page-29-0"></span>**Modifica del file hosts**

Per la connessione dei server interessati dal processo di consolidamento, Server Consolidation Utility utilizza SLP o il file sys:\etc\hosts. Poiché Nterprise Branch Office non consente la configurazione di SLP, per il consolidamento alle applicazioni Nterprise Branch Office è necessario utilizzare le informazioni contenute nel file hosts.

Affinché il processo di consolidamento venga completato correttamente, è necessario che il file sys:\etc\hosts sull'applicazione Nterprise Branch Office contenga l'indirizzo IP e il nome dei server di origine. Queste informazioni devono essere inserite manualmente nel file prima dell'esecuzione del progetto di consolidamento.

Importante: ogni volta che viene riavviata, l'applicazione Nterprise Branch Office viene riconfigurata automaticamente. Di conseguenza, il file sys:\etc\hosts sull'applicazione viene ogni volta riscritto. Se deve essere eseguito un unico consolidamento a un'applicazione Nterprise Branch Office, il file hosts richiede un'unica modifica per includere il nome e l'indirizzo IP del server di origine. Se invece si desidera eseguire diversi processi di consolidamento e l'applicazione Nterprise Branch Office è stata riavviata dall'ultimo consolidamento, il file hosts deve essere modificato ogni volta che l'applicazione viene riavviata.

#### **Nell'applicazione Nterprise Branch Office**

- 1 Dalla console del server dell'applicazione Nterprise Branch Office, immettere **edit**.
- 2 Premere Ins.
- 3 Selezionare sys:, quindi premere Invio.
- 4 Selezionare etc, quindi premere Invio.
- 5 Selezionare hosts, quindi premere Invio > Invio.
- 6 Aggiungere al file l'indirizzo IP e il nome di ciascun server di origine oggetto del consolidamento.

Digitare gli indirizzi IP e i nomi dei server nel formato *xxx.xxx.xxx.xxx Nome\_Server*.

- **7** Salvare il file.
- 8 Eseguire il progetto di consolidamento.

#### **Sulla workstation client**

- 1 Avviare Esplora risorse.
- 2 Accedere al server Nterprise Branch Office.
- 3 Fare doppio clic sul nome del server.
- 4 Fare doppio clic sul volume sys: .
- **5** Fare doppio clic sulla directory etc.
- 6 Aprire il file hosts con un editor di testo.
- 7 Aggiungere al file l'indirizzo IP e il nome di ciascun server di origine oggetto del consolidamento.

Digitare gli indirizzi IP e i nomi dei server nel formato *xxx.xxx.xxx.xxx Nome\_Server*.

- **8** Salvare il file.
- 9 Eseguire il progetto di consolidamento.

Passare alla sezione ["Esecuzione del consolidamento a un'applicazione Novell Nterprise Branch](#page-30-0)  [Office" a pagina 31.](#page-30-0)

#### <span id="page-30-0"></span>**Esecuzione del consolidamento a un'applicazione Novell Nterprise Branch Office**

Quando si esegue il consolidamento all'applicazione Nterprise Branch Office mediante Server Consolidation Utility verranno visualizzate alcune schermate differenti rispetto a quelle visualizzate durante il consolidamento a un normale server NetWare. Di seguito sono indicate tali differenze.

#### **Associazione di oggetti tra alberi**

Nella schermata Associazione di oggetti tra alberi vengono visualizzati, in base alle rispettiva categoria, tutti gli oggetti presenti sia nell'albero di origine che in quello di destinazione. Per associare gli oggetti in un processo di consolidamento a un'applicazione Nterprise Branch Office, completare i seguenti task:

- 1 Selezionare il tipo di oggetti da visualizzare dall'elenco a discesa.
- 2 Selezionare la casella di controllo a sinistra dell'oggetto che si desidera associare.

Per selezionare più oggetti, tenere premuto Ctrl e selezionare la casella di controllo a sinistra degli oggetti desiderati. In alternativa, è possibile selezionare la casella di controllo a sinistra di un oggetto e quindi, tenendo premuto Maiusc, la casella di controllo a sinistra di un altro oggetto per selezionare tutti gli oggetti racchiusi tra gli oggetti selezionati, estremi inclusi.

Per ciascun oggetto selezionato vengono copiati i seguenti attributi:

- Reparto
- Descrizione
- Indirizzo di e-mail
- Numero di fax
- Nome completo
- Nome
- E-mail Internet
- Ubicazione
- Indirizzo postale
- Cognome
- Numero di telefono
- **Oualifica**
- ID univoci
- 2a (Condizionale) Se sono stati selezionati più oggetti, fare clic con il pulsante destro del mouse sugli oggetti e scegliere Crea tutti gli oggetti selezionati.
- 2b (Facoltativo) Se si desidera creare oggetti per tutti gli utenti selezionati, fare clic sul pulsante di scelta Sì.
- 2c Dall'elenco a discesa, selezionare Utente locale o Utente remoto.
- 2d Fare clic su OK.
- <span id="page-31-0"></span>3 Dal menu a discesa nell'intestazione relativa all'oggetto di destinazione, selezionare l'opzione desiderata:
	- L'oggetto nell'albero di destinazione che ha lo stesso nome dell'oggetto nell'albero di origine
	- Corrispondenza non trovata (l'oggetto non esiste nell'albero di destinazione)
	- Sfoglia
	- Crea (se si desidera associare utenti)
- 4 (Condizionale) Se è stata selezionata l'opzione Sfoglia nel [Passo 3](#page-31-0), effettuare i seguenti task nella finestra di dialogo Browser contesto:
	- 4a Selezionare un oggetto corrispondente.
	- 4b Fare clic su OK.
- <span id="page-32-1"></span>5 (Condizionale) Se è stata selezionata l'opzione Crea nel [Passo 3,](#page-31-0) effettuare i seguenti task nella finestra di dialogo Creazione oggetto:
	- 5a Nell'elenco a discesa, specificare se si desidera creare un utente locale o un utente remoto.
	- 5b Digitare il nome del nuovo utente nell'apposito campo, quindi fare clic su OK.
	- **5c** Ripetere il [Passo 5a](#page-32-1) per ciascun utente che si desidera creare.
- 6 Una volta completata l'associazione degli oggetti, fare clic su Avanti.
- 7 (Condizionale) Se sono presenti oggetti senza corrispondente, effettuare uno dei seguenti task nella finestra di dialogo Oggetti senza corrispondente:
	- Per proseguire senza associare gli oggetti, fare clic su Sì.
	- Per tornare indietro e associare gli oggetti prima di continuare, fare clic su No.

Proseguire con la sezione ["Server di default e home directory per gli utenti creati" a pagina 33](#page-32-0) per completare il consolidamento.

#### <span id="page-32-0"></span>**Server di default e home directory per gli utenti creati**

Nella finestra di dialogo Server di default e home directory per gli utenti creati è possibile assegnare un server di default a tutti gli utenti creati. Il server di default è quello a cui l'utente viene connesso automaticamente durante il login, nel caso in cui non richieda la connessione a un server specifico, e a cui l'utente rimane collegato dopo il logout. È anche il server utilizzato se l'utente effettua una richiesta di rete senza specificare il nome del server.

È anche possibile assegnare una directory superiore per le home directory degli utenti creati. Una home directory è una proprietà facoltativa a valore singolo che specifica l'ubicazione (volume e percorso) e il nome per l'area di lavoro dell'utente sul server.

- 1 (Condizionale) Se si desidera assegnare un server di default a tutti gli utenti creati, fare clic sul primo pulsante Sfoglia.
- 2 Selezionare un server dall'albero.
- **3** Fare clic su OK.
- 4 (Condizionale) Se si desidera assegnare una directory superiore per le home directory degli utenti creati, fare clic sul secondo pulsante Sfoglia.
- 5 Selezionare una directory dall'albero.
- **6** Fare clic su  $OK$  > Avanti

Verrà visualizzata la finestra di dialogo Novell Server Consolidation Utility - Avvio.

## <span id="page-33-0"></span>**Avvio del consolidamento**

Dopo aver selezionato gli oggetti da copiare e aver corretto gli errori critici, è possibile copiare i file facendo clic su Procedi nella finestra di dialogo Novell Server Consolidation Utility - Avvio.

Durante il processo di copia vengono creati nuovi oggetti e cartelle, vengono copiati file e vengono spostati agenti stampante nel server di destinazione, come specificato nel riquadro destro della finestra del progetto.

Al termine del processo di copia viene visualizzata una schermata Elaborazione completata che consente di:

- Visualizzare il log degli errori.
- Visualizzare il log delle operazioni riuscite.
- Chiudere la schermata Elaborazione completata.

Suggerimento: per visualizzare i log degli errori e delle operazioni riuscite di qualsiasi progetto completato dalla finestra del progetto è anche possibile fare clic su Visualizza > Log errori o Visualizza > Log operazioni riuscite oppure fare clic sul pulsante corrispondente sulla barra dei pulsanti.

Se si interrompe il processo di copia, tutti gli oggetti, le directory e i file già copiati rimarranno nel server di destinazione, a meno che non vengano cancellati manualmente.

## <span id="page-33-1"></span>**Pianificazione di un progetto di consolidamento**

Server Consolidation Utility consente agli utenti di pianificare la data di esecuzione dei progetti in base alle specifiche esigenze. È possibile, ad esempio, creare un progetto di consolidamento durante il giorno e stabilire che venga eseguito durante la notte, quando la probabilità che i file vengano spostati o modificati è più bassa.

Server Consolidation Utility utilizza la funzione Operazioni pianificate di Windows per definire l'orario più conveniente in cui deve essere eseguito un progetto di consolidamento.

Suggerimento: prima di pianificare un progetto di consolidamento, si consiglia di completare il processo di verifica e di correggere tutti gli errori. A questo punto, dopo che è stata visualizzata la finestra di dialogo Novell Server Consolidation Utility - Avvio descritta in ["Avvio del consolidamento" a pagina 34](#page-33-0), è possibile pianificare l'esecuzione del progetto.

Per pianificare l'esecuzione di un progetto in una data successiva:

1 Assicurarsi che sia stato creato un progetto di consolidamento server.

Annotare il nome del progetto e il percorso dell'ubicazione.

- 2 Fare clic su Start > Impostazioni > Pannello di controllo.
- 3 Fare doppio clic sull'icona Operazioni pianificate.
- 4 Fare doppio clic sull'icona Aggiungi operazione pianificata.
- 5 Quando viene avviata la Pianificazione guidata operazioni, fare clic su Avanti.
- 6 Selezionare Novell NetWare Server Consolidation Utility dall'elenco dei programmi disponibili, quindi fare clic su Avanti.
- 7 Assegnare un nome all'operazione pianificata, selezionare la frequenza di esecuzione (nella maggior parte dei casi è possibile specificare Una sola volta), quindi fare clic su Avanti.
- 8 Selezionare la data e l'ora di inizio per l'esecuzione del progetto, quindi fare clic su Avanti.
- 9 Immettere il nome utente e la parola d'ordine Windows dell'utente Admin che eseguirà l'operazione, quindi fare clic su Avanti.
- 10 Verificare che l'ora indicata per l'esecuzione del progetto sia corretta. In caso affermativo, selezionare la casella di controllo Apri le proprietà avanzate per questa operazione quando si sceglie Fine, quindi fare clic su Fine.
- 11 Nella finestra di dialogo Proprietà avanzate, fare clic su Operazione.
- 12 Nella finestra di dialogo successiva, immettere le informazioni desiderate nel campo Esegui .

In questa finestra di dialogo è specificato un percorso che termina con \fc.exe. Affinché il progetto di consolidamento pianificato venga eseguito, è necessario aggiungere a tale percorso i seguenti quattro parametri, separati da uno spazio:

 Il percorso, racchiuso tra virgolette, del progetto di consolidamento di cui si sta pianificando l'esecuzione. Ad esempio:

"c:\progetti\sc1.mdb" (dove sc1.mdb è il progetto salvato)

- La lettera Y, per eseguire automaticamente il progetto di consolidamento server selezionato.
- La parola d'ordine dell'amministratore sul server di origine.
- La parola d'ordine dell'amministratore sul server di destinazione.

A questo punto, il contenuto del campo Esegui nella finestra di dialogo Proprietà avanzate dovrebbe essere simile alla seguente stringa:

c:\programmi\novell\netware server consolidation utility\fc.exe "c:\progetti\sc1.mdb" y test1 test2

Nell'esempio precedente, c:\programmi\novell\netware server consolidation utility\fc.exe è il percorso già presente nel campo Esegui della finestra di dialogo, "c:\progetti\sc1.mdb" è il progetto salvato pianificato per l'esecuzione, y (Yes) è il parametro per l'esecuzione automatica del progetto, test1 è la parola d'ordine dell'amministratore sul server di origine e test2 è la parola d'ordine dell'amministratore sul server di destinazione.

- **13** Dopo aver immesso i quattro parametri, fare clic su OK.
- 14 Nella finestra di dialogo visualizzata, immettere il nome utente e la parola d'ordine Windows dell'amministratore che esegue il progetto, quindi fare clic su OK.

Il progetto di consolidamento server verrà eseguito all'ora pianificata.

## <span id="page-35-0"></span>**Consolidamento in/da un cluster NetWare 5.1**

Quando un volume è abilitato per il cluster, in eDirectory viene creato un oggetto con il nome del cluster seguito da un carattere di sottolineatura e dal nome del volume, ad esempio cluster1\_vol1. Per il corretto funzionamento di Server Consolidation Utility con un volume NetWare 5.1 abilitato per il cluster, nella finestra del progetto è necessario invece utilizzare il nome del server seguito da un carattere di sottolineatura e dal nome del volume, ad esempio server1\_vol1.

Per eseguire questa sostituzione, effettuare i seguenti task:

- **1** Avviare ConsoleOne e accedere al contesto in cui risiede l'oggetto  $NCP^{TM}$  Server.
- 2 Fare clic con il pulsante destro del mouse nel riquadro destro, scegliere NUOVO > Volume, quindi digitare il nome del nuovo oggetto nel primo campo.

È necessario specificare il nome del server seguito da un carattere di sottolineatura e dal nome del volume.

- 3 Nel secondo campo, selezionare il server appropriato.
- 4 Nel terzo campo, selezionare il volume dal menu a discesa, quindi fare clic su OK.
- 5 Nella finestra del progetto di Server Consolidation Utility, aggiornare il contenuto del container in cui si trova l'oggetto Volume in modo da rendere visibile il nuovo oggetto.
- 6 Durante le operazioni di trascinamento e rilascio nella finestra del progetto, utilizzare l'oggetto Volume appena creato.

Se anziché creare e utilizzare il nuovo oggetto Volume si utilizza l'oggetto *nomecluster\_nomevolume*, si verificherà un errore critico SMDR e non sarà possibile completare il processo di consolidamento.

7 Al termine del consolidamento, è possibile cancellare il nuovo oggetto Volume.

# <span id="page-36-1"></span><span id="page-36-0"></span>4 **Consolidamento dei dati da Windows NT**

Novell® Server Consolidation Utility consente di eseguire automaticamente alcuni task fondamentali, quali la migrazione degli utenti e delle relative autorizzazioni su file, l'assegnazione delle parole d'ordine e la migrazione del file system NT<sup>\*</sup> in uno specifico albero eDirectory<sup>™</sup>, evitando così di ricorrere a diverse utility per eseguire ciascun task singolarmente.

Sebbene numerosi task vengano eseguiti in modo automatico, prima di procedere è necessario effettuare alcune considerazioni.

Per pianificare il consolidamento, si consiglia innanzitutto di rispondere alle seguenti domande.

 Quali sono gli utenti NT che accedono ai file e alle directory NT e dove sono ubicati i file e le directory?

Queste informazioni consentiranno di determinare l'ordine di migrazione dei server NT e il numero dei server che dovranno essere migrati contemporaneamente. Durante la migrazione di utenti e gruppi, può essere opportuno eseguire anche la migrazione di tutti i file e tutte le directory a cui questi accedono.

 $\Box$  In quali server e volumi NetWare<sup>®</sup> si desidera eseguire la migrazione delle cartelle NT?

È necessario definire i server e i volumi nell'albero eDirectory di destinazione in cui verranno memorizzate le cartelle NT. Se lo si desidera, è possibile selezionare un'ubicazione distinta per ciascuna cartella NT. Per una pianificazione efficace, è necessario conoscere la struttura dei file sui server NetWare nell'albero eDirectory di destinazione.

 Di quali utenti e gruppi NT e in quali container eDirectory nell'albero eDirectory di destinazione si desidera eseguire la migrazione?

Dopo aver definito gli utenti e i gruppi NT di cui eseguire la migrazione, è possibile stabilire se è necessario creare container distinti per gli utenti e i gruppi NT nell'albero eDirectory di destinazione. Al momento della definizione della migrazione nella finestra del progetto, è possibile creare nuovi container eDirectory facendo clic con il pulsante destro del mouse su un'unità organizzativa eDirectory.

Esistono oggetti Utente eDirectory che rappresentano la stessa persona nel dominio NT?

È necessario determinare se sono presenti utenti NT ai quali è già assegnato un conto eDirectory. Durante la migrazione verrà chiesto se si desidera eseguire una ricerca nell'albero eDirectory per individuare eventuali nomi utente duplicati. Questi ultimi verranno visualizzati in una tabella e sarà possibile fondere l'utente NT indicato con un oggetto Utente eDirectory.

 $\Box$  In che modo si desidera gestire le applicazioni che non vengono eseguite in NetWare?

Server Consolidation Utility non consente di eseguire la migrazione delle applicazioni. Di conseguenza, al termine della migrazione, sarà necessario reinstallarle. Se sono presenti alcune applicazioni che non vengono eseguite in NetWare, è possibile mantenere un server NT e utilizzarlo come server per applicazioni.

 $\Box$  Per la migrazione delle informazioni relative agli utenti e ai gruppi, si desidera utilizzare un oggetto Modello?

Per informazioni, vedere ["Creazione di un oggetto Modello" a pagina 39](#page-38-1).

 $\Box$  Sono presenti domini di fiducia?

In caso affermativo, al termine della migrazione è necessario riassegnare le autorizzazioni sui domini di fiducia agli utenti e ai gruppi NT appropriati. Le autorizzazioni perse possono essere riassegnate mediante ConsoleOne®.

Al termine della pianificazione, è possibile iniziare la migrazione dei dati NT, completando i seguenti task nell'ordine indicato.

- 1. [Verifica dei requisiti software e di sistema \(pagina 38\)](#page-37-0).
- 2. [Esecuzione dei task preliminari \(pagina 39\).](#page-38-0)
- 3. [Esecuzione del processo di consolidamento dei server \(pagina 40\).](#page-39-0)
- 4. [Definizione del progetto di consolidamento \(pagina 41\)](#page-40-0).
- 5. [Verifica del progetto di consolidamento \(pagina 43\).](#page-42-0)
- 6. [Migrazione di utenti e dati nell'albero eDirectory di destinazione \(pagina 43\)](#page-42-1).
- 7. [Esecuzione dei task successivi al consolidamento \(pagina 45\)](#page-44-0).

## <span id="page-37-0"></span>**Verifica dei requisiti software e di sistema**

È possibile eseguire Novell Server Consolidation Utility da un server Windows NT 4 oppure da una workstation Windows NT 4, Windows 2000 o Windows XP Professional Edition.

Accertarsi di disporre delle seguenti autorizzazioni NT:

- Scrittura/Modifica sul dominio NT e sul registro PDC (Primary Domain Controller)
- Lettura su tutte le cartelle e su tutti i file di cui si esegue la migrazione

Eseguire il login al dominio NT come utente con diritti amministrativi sul dominio.

Nella seguente tabella sono elencati i requisiti hardware e software della workstation utilizzata per l'esecuzione di Server Consolidation Utility.

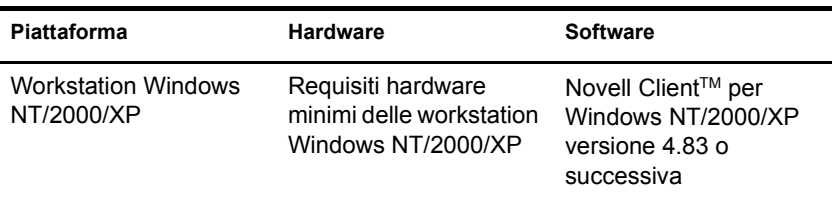

Per determinare la versione attuale di Novell Client, fare clic con il pulsante destro del mouse sull'icona N sulla workstation, quindi scegliere Proprietà del client Novell > Client. Per scaricare Novell Client, visitare il [sito Web di download dei prodotti Novell](http://www.novell.com/download) (http://www.novell.com/ download).

Proseguire con la sezione successiva, ["Esecuzione dei task preliminari"](#page-38-0).

## <span id="page-38-0"></span>**Esecuzione dei task preliminari**

### <span id="page-38-1"></span>**Creazione di un oggetto Modello**

È necessario innanzitutto stabilire se si desidera utilizzare un oggetto Modello per eseguire la migrazione degli utenti NT nell'albero eDirectory di destinazione.

Un oggetto Modello definisce attributi utente eDirectory aggiuntivi per gli utenti NT durante la migrazione. L'uso degli oggetti Modello è particolarmente consigliato perché questi oggetti offrono un metodo efficiente per eseguire la migrazione degli utenti NT nell'albero eDirectory e per gestirli una volta completata la migrazione.

Importante: per la migrazione delle home directory, *è necessario* utilizzare un oggetto Modello.

In caso di conflitto tra le proprietà di un oggetto Modello e una norma NT, nella maggior parte dei casi la priorità verrà assegnata alle proprietà dell'oggetto Modello. Se, ad esempio, una norma NT stabilisce la lunghezza minima di sette caratteri per la parola d'ordine dell'utente Rossi e nell'oggetto Modello per le parole d'ordine è impostata una lunghezza minima di nove caratteri, al momento della migrazione l'oggetto Utente Rossi verrà creato in eDirectory con una parola d'ordine di nove caratteri.

Per conoscere gli attributi eDirectory aggiuntivi che è possibile definire in un oggetto Modello, eseguire ConsoleOne e fare doppio clic su un oggetto Modello per visualizzare tutte le proprietà esistenti.

Durante la migrazione di un oggetto NT, il cognome, il nome completo e la descrizione vengono sempre migrati e le proprietà corrispondenti nell'oggetto Modello vengono sovrascritte.

Se si sceglie di utilizzare un oggetto Modello, è possibile crearne uno in ConsoleOne facendo clic su File > Nuovo > Oggetto > Modello.

#### <span id="page-38-2"></span>**Registrazione della workstation**

Se Server Consolidation Utility non viene eseguito dal server NT ma da una workstation, accertarsi che quest'ultima sia registrata all'interno del dominio che si desidera migrare. In caso affermativo, proseguire con la sezione ["Esecuzione del processo di consolidamento dei server" a](#page-39-0)  [pagina 40](#page-39-0).

Se si desidera cambiare il dominio in cui è registrata la workstation, attenersi alle seguenti istruzioni per Windows NT o Windows 2000.

#### **Workstation Windows NT**

- 1 Sulla workstation, fare clic con il pulsante destro del mouse su Risorse di rete, quindi scegliere Proprietà.
- 2 Scegliere la scheda Identificazione, quindi fare clic su Cambia > Dominio.
- 3 Specificare il dominio appropriato, digitare il nome e la parola d'ordine dell'amministratore, quindi fare clic su OK.
- 4 Riavviare la workstation ed eseguire nuovamente Server Consolidation Utility, quindi proseguire con la sezione successiva, "[Esecuzione del processo di consolidamento dei server](#page-39-0)".

#### **Workstation Windows 2000**

- 1 Sulla workstation, fare clic con il pulsante destro del mouse su Risorse di rete, quindi scegliere Proprietà.
- 2 Fare clic sul collegamento Identificazione rete.
- 3 Fare clic su Proprietà, immettere il nome del computer e il dominio appropriato, quindi fare clic su OK.
- 4 Riavviare la workstation ed eseguire nuovamente Server Consolidation Utility, quindi proseguire con la sezione successiva, "[Esecuzione del processo di consolidamento dei server](#page-39-0)".

### <span id="page-39-0"></span>**Esecuzione del processo di consolidamento dei server**

- 1 Avviare Server Consolidation Utility facendo clic su Start > Programmi > Novell Server Consolidation Utility > Novell Server Consolidation Utility.
- **2** Fare clic su Crea un nuovo progetto  $>$  OK.
- 3 Fare clic su Dominio Microsoft Windows > OK.
- 4 Fare clic sul pulsante Visualizza documentazione in linea.

Verrà avviato il browser Web di default, con la documentazione in linea di NetWare Server Consolidation Utility.

- 5 Accertarsi che siano soddisfatti i requisiti software e di sistema indicati nella sezione ["Verifica](#page-37-0)  [dei requisiti software e di sistema" a pagina 38](#page-37-0) della documentazione in linea, quindi chiudere il browser.
- **6** Fare clic su Avanti.
- 7 Assegnare un nome al progetto, scegliere la directory in cui si desidera salvarlo, quindi fare clic su Avanti.

Per default, il file di progetto viene salvato in c:\Programmi\Novell\NetWare Server Consolidation Utility.

8 Accertarsi che il dominio NT visualizzato nel campo di testo inattivo corrisponda al dominio di cui si desidera eseguire la migrazione.

Verrà visualizzato automaticamente il dominio NT a cui appartiene la workstation o il server.

È possibile cambiare il dominio in cui è registrata la workstation che esegue l'utility. A questo scopo, chiudere l'utility e seguire le istruzioni in ["Registrazione della workstation"](#page-38-2)  [a pagina 39](#page-38-2).

9 Selezionare l'albero eDirectory di destinazione dall'elenco a discesa, quindi fare clic su Avanti.

L'albero eDirectory di destinazione è l'albero eDirectory in cui si desidera eseguire la migrazione dei dati NT.

Se non è stato eseguito il login all'albero eDirectory, il nome dell'albero non viene visualizzato nell'elenco a discesa. In questo caso, fare clic sul pulsante Sfoglia ed eseguire il login all'albero eDirectory. Il nome dell'albero eDirectory verrà visualizzato automaticamente nell'elenco.

<span id="page-39-1"></span>10 Fare clic su Sì o No per specificare se si desidera individuare eventuali conflitti di nomi tra gli oggetti Utente nel dominio NT e nell'albero eDirectory di destinazione, quindi fare clic su Avanti.

11 Fare clic su Crea per creare e salvare il progetto.

Una volta creato e salvato un progetto, vengono creati automaticamente il file di log degli errori e quello delle operazioni riuscite, in cui sono riportate informazioni dettagliate relative al processo di consolidamento.

- <span id="page-40-1"></span>**12** (Condizionale) Se nel [Passo 10](#page-39-1) è stato scelto Sì, proseguire con il [Passo 12a](#page-40-1). Se invece è stato scelto No, ignorare il resto della procedura e proseguire con la sezione ["Definizione del](#page-40-0)  [progetto di consolidamento" a pagina 41](#page-40-0).
	- 12a Per selezionare un container eDirectory sull'albero eDirectory di destinazione, fare clic su Sfoglia.
	- 12b Sfogliare l'albero e selezionare un container eDirectory, quindi fare clic su OK.
	- 12c Fare clic su Avanti per avviare la ricerca di nomi utente duplicati.
	- 12d Specificare la modalità di risoluzione degli eventuali conflitti tra i nomi utente NT e quelli eDirectory.

Per *ciascun* utente NT presente nell'elenco, sono disponibili le seguenti opzioni:

- Fondere l'utente NT con l'utente eDirectory visualizzato. È sufficiente lasciare invariato l'utente visualizzato nella tabella e passare all'utente NT successivo.
- Fondere l'utente NT con un utente eDirectory diverso da quello attualmente visualizzato. Fare clic sulla freccia a destra del nome utente eDirectory per visualizzare un elenco a discesa contenente tutti gli utenti eDirectory con lo stesso nome utente (inclusi i contesti) dell'utente NT. Selezionarne uno e proseguire con l'utente NT successivo.
- Non fondere l'utente NT con nessuno degli utenti eDirectory corrispondenti. Fare clic sulla freccia a destra del nome utente eDirectory per visualizzare un elenco a discesa, quindi scegliere Non eseguire fusione. Questa operazione deve essere eseguita solo se si è certi che nessuno degli utenti eDirectory nell'elenco rappresenta la stessa persona dell'utente NT adiacente.
- 12e Una volta effettuate le scelte appropriate per ciascun utente NT nell'elenco, fare clic su Fine.

Verrà visualizzata la finestra del progetto e gli utenti NT che sono stati fusi con oggetti Utente eDirectory verranno visualizzati automaticamente come oggetti rilasciati nell'albero eDirectory di destinazione.

Proseguire con la sezione successiva, ["Definizione del progetto di consolidamento"](#page-40-0).

## <span id="page-40-0"></span>**Definizione del progetto di consolidamento**

La maggior parte del lavoro viene eseguita nella finestra del progetto, che consente di trascinare e rilasciare oggetti Utente e Gruppo NT in container eDirectory nonché cartelle NT in qualsiasi cartella o volume dell'albero eDirectory di destinazione.

Nella finestra del progetto è possibile creare scenari di migrazione differenti prima di eseguire realmente la migrazione, senza apportare alcuna modifica al dominio NT o all'albero eDirectory di destinazione. Poiché tutti i task di pianificazione nella finestra del progetto vengono eseguiti in modalità non in linea, gli oggetti spostati o creati nella finestra del progetto vengono effettivamente spostati o creati solo dopo l'avvio della migrazione.

Suggerimento: per informazioni sulle cartelle NT condivise il cui nome termina con il segno del dollaro (\$), fare clic in un punto qualsiasi del desktop di Windows, premere F1, fare clic sulla scheda Trova, quindi digitare **\$shares** nel campo per l'immissione di parole chiave.

La finestra del progetto e la finestra di dialogo Istruzioni per l'uso della finestra del progetto vengono visualizzate non appena viene creato il progetto di consolidamento.

Le istruzioni riportate nella finestra di dialogo devono essere seguite per ciascun progetto di consolidamento. Una volta compresi i task da eseguire, fare clic su Chiudi per accedere alla finestra del progetto e iniziare a definire il progetto di consolidamento.

#### **Uso della finestra del progetto**

Di seguito vengono forniti alcuni suggerimenti per semplificare la creazione del progetto di migrazione e rendere più efficace l'uso della finestra del progetto.

- **Trascinamento e rilascio dell'oggetto NT Domain Info:** per eseguire un processo di consolidamento da un dominio NT, è necessario trascinare l'oggetto NT Domain Info dal riquadro sinistro della finestra del progetto e rilasciarlo in un container eDirectory nel riquadro destro della finestra del progetto.
- **Creazione di una nuova cartella o unità organizzativa eDirectory:** per creare una nuova unità organizzativa eDirectory, fare clic con il pulsante destro del mouse sull'unità organizzativa eDirectory o sulla cartella superiore, quindi scegliere Nuova unità organizzativa o Nuova cartella.

È possibile creare nuove unità organizzative eDirectory nell'albero eDirectory e quindi eseguire la migrazione delle informazioni NT in tali unità, in modo da ottimizzare la memorizzazione di queste informazioni all'interno dell'albero eDirectory. In alternativa, è possibile eseguire la migrazione delle informazioni NT in unità organizzative esistenti.

Se si aggiungono nuovi container o nomi all'albero di destinazione, è necessario rispettare le seguenti convenzioni di denominazione eDirectory:

- I nomi devono essere univoci. Ad esempio, Giulia Bianchi e Giovanni Bianchi non possono essere chiamati entrambi GBIANCHI se si trovano nello stesso container.
- I seguenti caratteri speciali possono essere utilizzati *solo* se preceduti da una barra rovesciata (\): segno più (+), segno uguale (=) e punto (.).
- Non viene fatta distinzione tra lettere maiuscole e minuscole e tra spazi e caratteri di sottolineatura. Ad esempio, i nomi Profilo\_Manager e PROFILO MANAGER sono considerati identici.
- **Impostazione del contesto:** per impostare il contesto, fare clic con il pulsante destro del mouse su un'unità organizzativa eDirectory, quindi scegliere Imposta contesto.

Mediante l'impostazione del contesto, è possibile specificare la parte dell'albero eDirectory da visualizzare nel riquadro destro della finestra del progetto. Questo risulta utile se si dispone di un albero eDirectory con numerosi oggetti.

L'impostazione del contesto in corrispondenza di un container specifico elimina la necessità di scorrere l'albero o comprimere oggetti nell'albero eDirectory. Una volta impostato il contesto, il container verrà visualizzato come primo oggetto nel riquadro destro della finestra del progetto.

 **Descrizione degli oggetti nella finestra del progetto:** per visualizzare una breve descrizione della funzione assegnata a un'icona nella finestra del progetto, fare clic con il pulsante destro del mouse su un oggetto eDirectory, quindi scegliere Guida rapida.

- **Annullamento di un oggetto rilasciato:** per riportare nella posizione originaria un oggetto NT rilasciato, fare clic con il pulsante destro del mouse sull'oggetto nel dominio NT o nell'albero eDirectory di destinazione, quindi scegliere Annulla oggetto rilasciato.
- **Individuazione dell'origine di un oggetto NT rilasciato:** per individuare la posizione originaria nel dominio NT di un oggetto rilasciato, fare clic con il pulsante destro del mouse sull'oggetto, quindi scegliere Origine dell'oggetto. Quando vengono trascinati e rilasciati oggetti, questa funzione è utile per determinare la precedente posizione nel dominio NT di uno degli oggetti rilasciati.

Una volta che le cartelle, gli utenti e i gruppi NT sono stati rilasciati nell'albero eDirectory, prima di procedere con la migrazione dei dati NT eseguire la verifica del progetto di consolidamento per risolvere i potenziali problemi.

Proseguire con la sezione successiva, ["Verifica del progetto di consolidamento"](#page-42-0).

## <span id="page-42-0"></span>**Verifica del progetto di consolidamento**

Dopo aver definito il processo di consolidamento nella finestra del progetto, è necessario verificare che le ubicazioni proposte per i nuovi oggetti non siano in conflitto con i nomi, i diritti e gli spazi dei nomi già presenti nell'albero eDirectory.

Tenere presente che gli oggetti rilasciati che vengono visualizzati nell'albero eDirectory sono semplicemente *assegnati* per la copia nell'area indicata dell'albero eDirectory. La copia effettiva verrà eseguita solo al momento dell'esecuzione del processo di consolidamento.

Poiché una verifica simile viene eseguita anche all'inizio della migrazione effettiva, questa operazione non è obbligatoria. Tuttavia, la rilevazione preliminare degli errori critici o degli avvisi consentirà di rendere più rapido il processo di verifica durante la migrazione.

Tutti gli errori critici devono essere corretti prima di iniziare il progetto di migrazione, mentre gli avvisi possono essere corretti al termine della migrazione.

## <span id="page-42-2"></span><span id="page-42-1"></span>**Migrazione di utenti e dati nell'albero eDirectory di destinazione**

Sebbene siano stati selezionati i volumi e i container in cui verranno copiati i dati NT, questi ultimi non sono stati ancora migrati. Durante la migrazione, gli oggetti Utente NT vengono convertiti in oggetti eDirectory e inseriti nell'albero eDirectory di destinazione.

- 1 Dalla barra degli strumenti di Server Consolidation Utility, fare clic su Progetto > Verifica e copia dati oppure sul pulsante Esegui consolidamento, quindi fare clic su Avanti.
- 2 Leggere la schermata introduttiva, quindi fare clic su Avanti.
- 3 Se si desidera applicare un oggetto Modello agli utenti eDirectory appena creati, selezionare l'oggetto Modello dalla vista ad albero, quindi fare clic su Avanti.

Se non si desidera utilizzare un oggetto Modello, deselezionare la casella di controllo, quindi fare clic su Avanti.

Per eseguire la migrazione delle home directory, *è necessario* utilizzare un oggetto Modello durante la migrazione degli utenti NT nell'albero eDirectory di destinazione. Accertarsi che per l'oggetto Modello attuale sia definita una proprietà Home directory.

Suggerimento: se non è stato creato un oggetto Modello ma si desidera utilizzarne uno, salvare il progetto e avviare ConsoleOne® per creare il modello, quindi eseguire nuovamente Server Consolidation Utility e fare clic su Apri l'ultimo progetto. A questo punto, riavviare il processo di migrazione a partire dal [Passo 1.](#page-42-2)

- 4 Specificare il modo in cui devono essere gestiti gli eventuali nomi di file doppi tra il dominio Windows NT e l'albero eDirectory di destinazione, quindi fare clic su Avanti:
	- **Non copiare se sovrascrive file esistenti:** il file presente sul server di origine non viene copiato e quello sul server di destinazione non viene sostituito.
	- **Copia il file di origine se più recente:** se il file presente sul server di origine è più recente del file sul server di destinazione, quest'ultimo verrà sostituito.
	- **Copia sempre il file di origine:** il file sul server di destinazione viene sempre sostituito dal file con lo stesso nome presente sul server di origine.
- 5 Specificare il modo in cui devono essere gestite le parole d'ordine degli utenti NT, quindi fare clic su Avanti:
	- **Assegna la stessa parola d'ordine a tutti gli utenti:** a tutti gli utenti migrati verrà assegnata la stessa parola d'ordine.
	- **Assegna una parola d'ordine casuale a tutti gli utenti:** le parole d'ordine verranno generate casualmente, assegnate agli utenti e quindi memorizzate nel file *nome\_progetto*\_out.txt, che viene salvato nella stessa directory del progetto di consolidamento.
	- **Leggi le parole d'ordine da un file:** le parole d'ordine NT attuali verranno migrate automaticamente nell'albero eDirectory di destinazione mediante un file di testo. Il file di testo contenente le parole d'ordine NT deve essere creato prima di iniziare la migrazione.

Fare clic sul pulsante ? per ulteriori informazioni sulla creazione di questo file.

- 6 Impostare le opzioni di migrazione NT selezionando o deselezionando le caselle di controllo accanto alle seguenti opzioni, quindi fare clic su Avanti.
	- **Copia autorizzazioni su file:** in genere, viene eseguita la migrazione anche delle autorizzazioni sui file e sulle directory. Se si desidera tuttavia riassegnare queste autorizzazioni, è possibile scegliere di non copiarle durante la migrazione e quindi assegnarle successivamente mediante ConsoleOne.
	- **Copia autorizzazioni "Everyone":** al container eDirectory in cui viene rilasciato l'oggetto Informazioni dominio NT verranno assegnate le autorizzazioni precedentemente associate al gruppo "Everyone". Se si desidera eseguire la migrazione delle autorizzazioni "Everyone", assicurarsi di rilasciare l'oggetto NT Domain Info in un punto sufficientemente alto dell'albero eDirectory in modo che tutti gli utenti NT ereditino tali autorizzazioni.

Suggerimento: per default, ogni nuova cartella creata nel dominio NT riceve automaticamente le autorizzazioni "Everyone".

 **Opzione di riavvio:** in genere, le informazioni non vengono rimosse dal registro PDC. Tuttavia, se in un precedente processo di consolidamento sono stati cancellati gli oggetti eDirectory dall'albero di destinazione e si desidera effettuare nuovamente la migrazione dello stesso dominio, selezionare questa casella di controllo.

Quando si esegue la migrazione di utenti e gruppi da NT, nel registro PDC viene memorizzata una tabella contenente i nomi NT e i nomi utente eDirectory corrispondenti. Queste informazioni vengono utilizzate durante la migrazione del file system per tenere traccia dell'ubicazione di ciascun utente e gruppo migrato nell'albero eDirectory di destinazione. Mediante queste informazioni, l'utility è in grado di assegnare le autorizzazioni su file corrette agli utenti appropriati.

7 Per avviare il processo di verifica, fare clic su Avanti nella finestra Verifica progetto di migrazione da NT a NetWare.

8 (Condizionale) Se richiesto, correggere eventuali conflitti di nomi tra oggetti di tipo differente, quindi fare clic su Avanti.

È possibile fondere questi oggetti oppure lasciarli invariati.

9 (Condizionale) Se richiesto, correggere eventuali conflitti di nomi tra oggetti dello stesso tipo, quindi fare clic su Avanti.

È possibile fondere questi oggetti oppure lasciarli invariati.

10 (Condizionale) Se richiesto, assicurarsi di non voler effettuare la migrazione degli utenti e dei gruppi NT presenti nell'elenco, quindi fare clic su Avanti.

Se è stata effettuata la migrazione di tutti gli utenti e gruppi, questa finestra di dialogo non verrà visualizzata.

In caso contrario, questa procedura deve essere eseguita tre volte, ovvero per i gruppi NT locali, per i gruppi NT globali e per gli utenti NT che non sono stati rilasciati nell'albero eDirectory di destinazione.

In caso di errore, fare clic su Annulla per tornare alla finestra del progetto e trascinare e rilasciare i gruppi di cui si desidera eseguire la migrazione. Quindi, sulla barra degli strumenti, fare clic su Progetto > Verifica e copia dati, infine riprendere la procedura dal [Passo](#page-42-2)  [1 a pagina 43](#page-42-2).

11 Correggere gli eventuali errori critici.

Gli avvisi o gli errori non critici possono essere corretti al termine del consolidamento. Per correggere un errore critico o un avviso, leggere la descrizione riportata nel campo di testo sottostante, che può risultare utile per determinare la possibile causa e ottenere un suggerimento per la soluzione.

- 12 Effettuare uno dei seguenti task:
	- Per avviare il processo di consolidamento effettivo, fare clic su Procedi.
	- Se si desidera eseguire soltanto il processo di verifica ma non il consolidamento, fare clic su Annulla > Sì per salvare le modifiche apportate al file di progetto.

Nel momento in cui si deciderà di eseguire il progetto di consolidamento, riavviare Server Consolidation Utility, selezionare Apri un progetto esistente, quindi fare clic su OK. A questo punto, selezionare il file di progetto desiderato, fare clic su Apri e quindi seguire le istruzioni indicate in ["Migrazione di utenti e dati nell'albero eDirectory di](#page-42-1)  [destinazione" a pagina 43,](#page-42-1) a partire dal Passo 1.

13 (Solo consolidamento) Visualizzare il log degli errori e quello delle operazioni riuscite.

Proseguire con la sezione successiva, ["Esecuzione dei task successivi al consolidamento"](#page-44-0).

## <span id="page-44-0"></span>**Esecuzione dei task successivi al consolidamento**

Dopo aver eseguito la migrazione dei dati NT nell'albero eDirectory di destinazione, effettuare i seguenti task:

 Eseguire ConsoleOne o Novell iManager per accertarsi che gli utenti e i gruppi NT siano stati migrati nella posizione corretta dell'albero eDirectory di destinazione e che le autorizzazioni su file e condivisioni siano state migrate correttamente.

Suggerimento: se il numero delle autorizzazioni risulta essere maggiore o minore del previsto, immettere **CACLS/?** al prompt del DOS e attenersi alle istruzioni visualizzate. In alcuni casi, le utility Microsoft\* non sono in grado di visualizzare correttamente le autorizzazioni. È quindi necessario eseguire questo comando dal prompt del DOS per visualizzare tutte le autorizzazioni associate agli oggetti NT, anche quelle nascoste.

- Sul server NetWare di destinazione, utilizzare ConsoleOne o iManager per visualizzare il volume in cui sono stati migrati i dati e verificare che la migrazione sia stata eseguita correttamente.
- $\Box$  Impostare le mappature di stampante in NDPS<sup>®</sup>. Per ulteriori informazioni, visitare il sito [Web della documentazione in linea](http://www.novell.com/documentation) (http://www.novell.com/documentation) del sistema operativo in esecuzione sul server di destinazione, quindi cercare il collegamento relativo a Novell Distributed Print Services.
- Controllare le home directory degli utenti migrati per accertarsi che la migrazione sia stata eseguita correttamente.
- Distribuire a ogni utente la nuova parola d'ordine eDirectory. Le parole d'ordine sono contenute nel file *nome\_progetto*\_out.txt, creato automaticamente durante la migrazione e incluso nella stessa directory in cui è stato salvato il progetto di consolidamento.

## <span id="page-46-1"></span><span id="page-46-0"></span>**Soluzione degli errori relativi a Server Consolidation Utility**

Se si riscontra uno dei seguenti tipi di problemi, vedere la sezione corrispondente:

- ["Problema di comunicazione con SMDR" a pagina 47](#page-46-2)
- ["Impossibile migrare gli agenti stampante NDPS" a pagina 47](#page-46-3)
- ["Impossibile caricare NUWAGENT \(solo NetWare 4.2\)" a pagina 48](#page-47-0)
- ["Problemi di prestazioni nel consolidamento dei server" a pagina 48](#page-47-1)
- ["Impossibile visualizzare il contenuto del volume" a pagina 48](#page-47-2)
- ["Copia incompleta dei file di dati" a pagina 49](#page-48-1)
- ["Errori durante la connessione a un server NetWare 4" a pagina 49](#page-48-2)

In generale, prima di iniziare la correzione degli errori relativi a Server Consolidation Utility, accertarsi che sul server di origine e su quello di destinazione siano stati caricati i file smdr.nlm e tsa.nlm aggiornati.

#### <span id="page-46-2"></span>**Problema di comunicazione con SMDR**

Cause Possibili: Smdr.nlm non è caricato sul server di origine o su quello di destinazione oppure SLP non è configurato correttamente.

Azione: Immettere **display slp services smdr.novell//(svcnamews==***nome\_server\_origine*) (dove *nome\_server\_origine* corrisponde al nome del server di origine) sulla console del server di destinazione.

> Se smdr.nlm non è caricato sul server di origine o su quello di destinazione, caricarlo manualmente.

Se si ritiene che il problema dipenda da SLP, visitare il [sito Web del supporto Novell](http://support.novell.com/search/kb_index.jsp) (http:// support.novell.com/search/kb\_index.jsp) (in lingua inglese) ed effettuare una ricerca per ottenere informazioni relative alla configurazione di SLP.

#### <span id="page-46-3"></span>**Impossibile migrare gli agenti stampante NDPS**

- Cause Possibili: Se, dopo una migrazione, sembra che gli agenti stampante NDPS® non siano stati migrati, è possibile che NDS® non abbia avuto il tempo sufficiente per completare correttamente la sincronizzazione.
	- Azione: Attendere alcuni minuti, quindi effettuare un nuovo controllo per verificare che NDS sia stato aggiornato con gli agenti stampante migrati.
	- Azione: Se il problema persiste, assicurarsi che il manager Novell® Distributed Print Services™ (ndpsm.nlm) sia caricato sia sul server di origine che su quello di destinazione.

#### <span id="page-47-0"></span>**Impossibile caricare NUWAGENT (solo NetWare 4.2)**

Cause Possibili: Clibaux.nlm non è caricato.

Azione: Dalla console del server specificato nel messaggio di errore, immettere **load clibaux.nlm**.

#### <span id="page-47-1"></span>**Problemi di prestazioni nel consolidamento dei server**

Spiegazione: Per determinare le prestazioni di un progetto è possibile esaminare il log delle operazioni riuscite una volta che il progetto è stato completato. In questo file sono indicati il tempo richiesto per il completamento del progetto e la quantità di dati copiati.

> Esistono diversi fattori che influiscono sulle prestazioni del processo di copia dei file. Per essere sicuri di poter accedere alle nuove funzionalità introdotte in SMSTM è inoltre importante che in ciascun server sia installata l'ultima versione del Support Pack.

Cause Possibili: Traffico elevato nella rete.

- Azione: Per aumentare la velocità è possibile connettere i server e la workstation a un commutatore dedicato.
- Cause Possibili: Discordanza nella modalità di trasmissione dati tra i server, i commutatori e la workstation.

Azione: Accertarsi che i componenti hardware siano tutti impostati per la modalità full-duplex o tutti per la modalità half-duplex. La modalità half-duplex potrebbe garantire prestazioni più elevate rispetto alla modalità full-duplex.

- Cause Possibili: Software antivirus in esecuzione sul server di origine o su quello di destinazione.
	- Azione: Per aumentare la velocità del consolidamento, si consiglia di disattivare qualsiasi software antivirus in esecuzione sul server di origine o su quello di destinazione e di ripristinarlo al termine del processo.
- Cause Possibili: Versione non corretta di smdr.nlm caricata su un server NetWare® 5.
	- Azione: Nel server NetWare 5, scaricare smdr.nlm e quindi caricare il file smdr.nlm fornito con Server Consolidation Utility.
- Cause Possibili: File di dimensioni piccole.

In genere, le prestazioni sono direttamente proporzionali alla dimensione dei file. La copia di un unico file da 500 MB verrà eseguita molto più rapidamente rispetto alla copia di cinquemila file da 100 KB.

Cause Possibili: Configurazione hardware.

Le prestazioni di Server Consolidation Utility dipendono dallo specifico ambiente. In una LAN a 100 MB, durante i test sono state raggiunte velocità comprese tra 3 e 15 GB all'ora, con una media di 5-8 GB all'ora. Prima di iniziare la copia di grandi quantità di dati si consiglia quindi di verificare le prestazioni della LAN.

Server Consolidation Utility fornisce una velocità di copia dei dati maggiore di quella fornita da Windows\* per la copia dei file.

#### <span id="page-47-2"></span>**Impossibile visualizzare il contenuto del volume**

- Problema: Nell'oggetto Volume non viene visualizzato alcun dato dopo il trascinamento di un container in un volume non aperto.
	- Azione: Eseguire la mappatura di un'unità al volume da una workstation.

#### <span id="page-48-1"></span>**Copia incompleta dei file di dati**

Problema: I file copiati nel server di destinazione presentano alcune delle seguenti caratteristiche:

- Il file di destinazione ha una dimensione di 0 byte.
- La data e l'ora di creazione non sono corrette rispetto al server di origine.
- La data e l'ora di modifica non sono corrette rispetto al server di origine.
- Il file non è stato copiato completamente (la dimensione del file di destinazione è minore di quella del file di origine).
- Azione: Utilizzare le versioni aggiornate di TSA500 e SMDR sul server di origine, se si tratta di un server NetWare 5.

Utilizzare le versioni aggiornate di TSA600 e SMDR sul server di origine, se si tratta di un server NetWare 6.

Per ulteriori informazioni, vedere il documento TID 10076801 nella Knowledgebase sul [sito Web](http://support.novell.com)  [del supporto Novell](http://support.novell.com) (http://support.novell.com) (in lingua inglese).

#### <span id="page-48-2"></span><span id="page-48-0"></span>**Errori durante la connessione a un server NetWare 4**

Problema: Durante la connessione a un server NetWare 4, viene restituito uno dei seguenti tipi di errore:

- Errore durante l'apertura del file perché il *nomefile* non era valido.
- Errore durante l'apertura della connessione a SMDR.
- Impossibile controllare gli spazi dei nomi.
- Errore 8998. NWGetVolumeNumber.
- Azione: Di seguito sono indicate le possibili azioni da eseguire in caso di errore durante la connessione a un server NetWare 4:
	- Se il server di origine è di tipo NetWare 4, assicurarsi che sul client sia installato il protocollo IPXTM. Per ulteriori informazioni su come verificare la presenza di IPX sul client, vedere ["Verifica dell'associazione di IPX sul client" a pagina 30](#page-29-3).
	- Aggiungere un'unità mappata al server di origine.
	- Assicurarsi che SLP sia configurato correttamente sui server interessati dal progetto di consolidamento.
- Problema: NetWare 6.5 non riesce a comunicare con NetWare 4 durante il consolidamento. IPX non era installato durante l'installazione di NetWare 6.5.

Azione: Aggiungere IPX al server NetWare 6.5 al termine dell'installazione di NetWare 6.5.

- 1 Immettere **edit** sulla console del server NetWare 6.5.
- 2 Premere Ins.
- 3 Selezionare sys: e premere Invio.
- 4 Selezionare System e premere Invio.
- 5 Selezionare autoexec.ncf e premere Invio > Invio.
- 6 Aggiungere l'ID del server di origine e salvare il file autoexec.ncf.
- Problema: Problema di comunicazione nella connessione IPX.
	- Azione: Assicurarsi che esista una connessione IPX al server.

Per verificare che il server di origine e quello di destinazione siano in grado di comunicare tra loro mediante IPX:

- 1 Dalla console del server di destinazione, immettere **serverid** *xxxxx*, dove *xxxxx* è l'ID univoco del server.
- 2 Immettere **load ipxping**.
- 3 Immettere il numero IPX interno del server di origine.
- 4 Ripetere questa procedura sul server di origine, sostituendo nel [Passo 3](#page-49-0) il numero IPX interno del server di origine con quello del server di destinazione.
- <span id="page-49-0"></span>Azione: Associare IPX sul server di destinazione.
	- 1 Dalla console del server di destinazione, immettere **inetcfg**.
	- 2 Selezionare Schede, quindi premere Invio.
	- 3 Premere Ins.
	- 4 Selezionare l'interfaccia di rete appropriata, quindi premere Invio.
	- 5 Specificare un nome di scheda e un numero di slot, quindi premere Esc.
	- 6 Selezionare Sì per salvare le modifiche, quindi premere Invio.
	- 7 Premere Esc per tornare alla schermata principale di Configurazione Internetworking.
	- 8 Selezionare Protocolli, quindi premere Invio.
	- 9 Selezionare IPX, quindi premere Invio.
	- 10 Abilitare e configurare IPX, quindi chiudere l'utility inetcfg.

Suggerimento: per abilitare IPX sul server è anche possibile aggiungere i comandi LOAD e BIND appropriati nel file autoexec.ncf del server.

- Azione: Verificare che IPX sia associato sul client in cui è in esecuzione Server Consolidation Utility:
	- 1 Fare clic con il pulsante destro del mouse sulla N rossa sulla barra delle applicazioni della workstation.
	- 2 Scegliere Proprietà del client Novell.
	- 3 Scegliere la scheda Preferenze protocolli.

Se nella finestra Protocollo sono indicati sia IP che IPX, significa che IPX è associato sul client.

Se nella finestra Protocollo è indicato solo IP, è necessario associare IPX sulla workstation.

Azione: Associare IPX sul client in cui è in esecuzione Server Consolidation Utility:

- Inserire il CD *Novell Clients Software (marzo 2003)*.
- Selezionare la versione client desiderata, quindi fare clic su Avanti.
- Selezionare la lingua appropriata, quindi fare clic su Avanti.
- Selezionare Personalizzato, quindi fare clic su Avanti.
- Fare clic sul pulsante di scelta accanto a una delle seguenti opzioni:
	- $\bullet$  IP e IPX
	- IP con modalità compatibile IPX

Suggerimento: questa opzione può essere selezionata se si sta utilizzando un ambiente scmd.

**6** Fare clic su Avanti  $>$  Avanti  $>$  Fine.

Azione: Assicurarsi che sul server siano caricati i file smdr.nlm e tsa.nlm corretti.

- Dalla console del server, immettere **unload smdr**.
- Immettere **smdr new**.
- Immettere **N** quando viene chiesto se si desidera disabilitare NDS.
- Immettere **N** quando viene chiesto se si desidera disabilitare SLP.
- Immettere **N** quando viene chiesto se si desidera disabilitare SAP.
- Immettere **N** quando viene chiesto se si desidera disabilitare la risoluzione dei nomi tramite il file sys:\etc\hosts.
- Immettere **load smdr** sulla console del server.
- Immettere **load tsa600** sulla console del server.

## <span id="page-52-0"></span>A **Modifica della tabella codici del server**

<span id="page-52-2"></span>Quando si utilizza Server Consolidation Utility, è necessario che sul server di origine e su quello di destinazione sia impostata la stessa tabella codici. In caso contrario, durante il consolidamento i dati verranno persi.

Avviso: si consiglia di non ripristinare la tabella codici inglese in un server in cui è stata installata una tabella codici di un'altra lingua e di non installare una tabella codici di una lingua in un server in cui è installata una tabella codici di un'altra lingua. In caso contrario, infatti, è possibile che i documenti e le cartelle i cui nomi contengono caratteri non inglesi vengano danneggiati in modo irreversibile.

Esistono due modi per creare un server NetWare® con supporto per una tabella codici non in lingua inglese:

- Installare il server con il supporto per la lingua desiderata.
- Convertire un server in lingua inglese per l'uso di una tabella codici non in lingua inglese.

## <span id="page-52-1"></span>**Installazione di un server NetWare con supporto per un'altra lingua**

Per installare un server in lingua inglese con supporto per una tabella codici non in lingua inglese, è necessario disporre del CD di installazione di NetWare® versione inglese oppure accedere ai file di installazione di NetWare versione inglese.

1 Iniziare l'installazione di NetWare.

Per ulteriori informazioni sull'installazione della versione specifica di NetWare, consultare la [documentazione in linea di NetWare](http://www.novell.com/documentation) (http://www.novell.com/documentation).

Durante l'installazione, verrà visualizzata la schermata Regional Settings contenente le seguenti tre opzioni:

- Country: 001 (USA)
- Code page: 437 (United States English)
- Keyboard: United States
- 2 Cambiare la prima opzione (Country) specificando il Paese di cui si desidera aggiungere il supporto.

Se ad esempio si desidera aggiungere al server il supporto per la lingua italiana, impostare l'opzione Country su 039 (Italy).

Una volta modificata l'opzione Country, nelle opzioni Code page e Keyboard verranno impostate automaticamente la tabella codici e la tastiera appropriate.

3 Se si prevede di digitare caratteri stranieri dalla console del server, accettare l'impostazione di default visualizzata per l'opzione Keyboard.

Se non si prevede di digitare caratteri stranieri dalla console del server, impostare manualmente l'opzione Keyboard su US International (l'ultima opzione disponibile nell'elenco).

4 Completare l'installazione del server.

Una volta che il server è stato riavviato, si avrà a disposizione un server in lingua inglese con supporto per una tabella codici non in lingua inglese.

## <span id="page-53-0"></span>**Conversione di un server NetWare esistente per l'uso di una tabella codici non in lingua inglese**

Per convertire un server esistente in lingua inglese per l'uso di una tabella codici non in lingua inglese, è necessario disporre del CD di installazione di NetWare versione inglese oppure accedere ai file di installazione di NetWare versione inglese.

- 1 Disattivare il server.
- 2 Al prompt del DOS, spostarsi in c:\nwserver.
- 3 Rinominare il file lconfig.sys in lconfig.437.

Il file lconfig.sys determina la tabella codici in cui verrà eseguito NetWare. Il file esistente viene rinominato per consentire di ripristinare, se necessario, la configurazione originale.

4 Accedere alla directory \install\lconfig sul CD di installazione di NetWare oppure all'ubicazione dei file di installazione di NetWare.

Questa directory contiene i file lconfig.sys relativi a tutte le lingue nel formato lc\_*tabella\_codici\_paese*.*prefisso\_internazionale\_paese*. Ad esempio, il nome del file lconfig.sys per l'Italia è lc\_850.039.

Di seguito sono elencati alcuni file lconfig.sys con le lingue associate:

- Cinese Semplificato LC 936.086
- Cinese Tradizionale LC\_950.088
- Francese LC\_850.033
- Tedesco LC\_850.049
- Italiano LC\_850.039
- Giapponese LC\_932.081
- Coreano LC\_949.082
- Portoghese LC 860.351
- Russo LC\_855.007 o LC\_866.007
- Spagnolo (Argentina) LC\_850.054
- $\bullet$  Inglese USA LC\_437.001
- 5 Selezionare il file della tabella codici che si desidera installare e copiarlo nella directory c:\\nwserver.
- 6 Rinominare il file lc\_*xxx.xxx* appena copiato in lconfig.sys.

Se si sta convertendo un server in lingua inglese per l'uso di una lingua a singolo byte quale l'italiano o il russo, la procedura è stata completata. All'avvio del server, si avrà a disposizione il supporto per la tabella codici del Paese selezionato.

Se è stata selezionata una tabella codici a doppio byte, ad esempio per la lingua giapponese o cinese, proseguire con il [Passo 7](#page-54-1).

- <span id="page-54-1"></span>7 (Condizionale) Se si desidera installare una tabella codici a doppio byte, copiare i file dei font necessari sul server.
	- 7a Spostarsi nella directory :\startup sul CD di installazione di NetWare e selezionare i file dei font appropriati per la lingua selezionata:
		- $\bullet$  Giappone = jpn<sup>\*</sup>.fnt
		- $\bullet$  Corea = kor<sup>\*</sup>.fnt
		- Cinese Tradizionale =  $bg5$ <sup>\*</sup>.fnt
		- $\bullet$  Cinese Semplificato = gb\*.fnt
	- **7b** Aggiungere Load vgadisp.nlm al file c:\nwserver\startup.ncf.

Vgadisp.nlm consente la visualizzazione di caratteri a doppio byte, ad esempio quelli della lingua giapponese o cinese, nella parte C-worthy della console del sistema. Si tratta di un problema puramente estetico che non ha alcun impatto sul funzionamento del server.

8 Riavviare il server.

A questo punto sarà disponibile il supporto per la tabella codici del Paese selezionato.

## <span id="page-54-0"></span>**Verifica della tabella codici attuale su un server NetWare**

Per determinare la tabella codici attualmente installata sul server NetWare, immettere **language** sulla console del server.

Verrà restituita la stringa "Current NLM language is (4) ENGLISH. Current DOS code page is (437)" (Lingua NLM attuale: INGLESE. Tabella codici DOS attuale: 437), se sul server è installata la tabella codici per la lingua inglese.

Di seguito sono elencate alcune tabelle codici comuni:

- Cinese Semplificato 936
- Cinese Tradizionale 950
- ◆ Francese 850
- Tedesco 850
- Italiano 850
- Giapponese 932
- Coreano 949
- Portoghese 860
- Russo 855 o 866
- Spagnolo 850
- Inglese USA 437